# *Lernen Sie Ihren PictureMate kennen*

### *Bedienfeld*

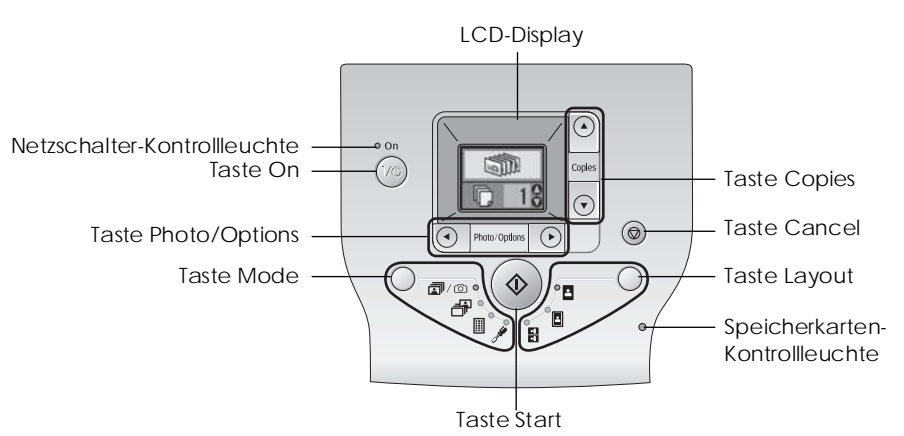

Durch Drücken der Taste Mode können folgende Optionen geändert werden.

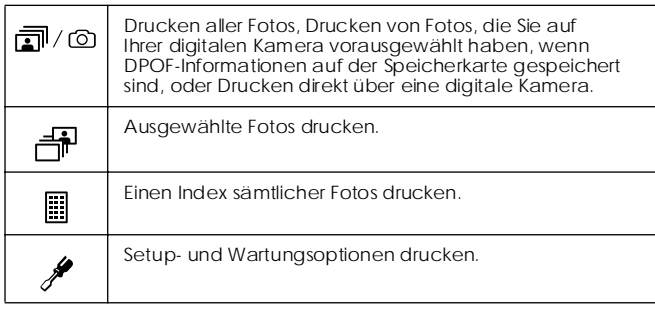

Durch Drücken der Taste Layout können folgende Optionen geändert werden.

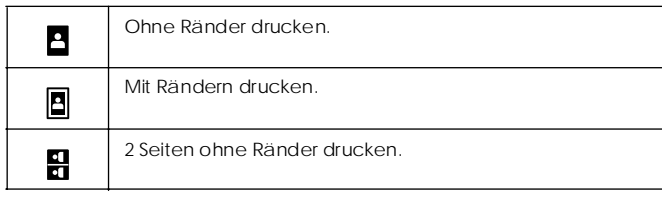

### *Teile des Druckers*

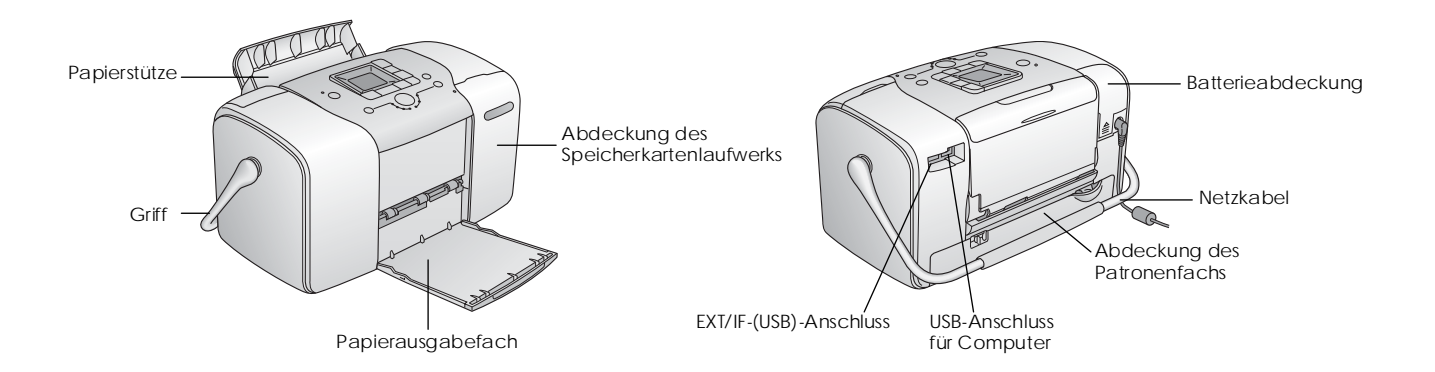

# *Inhalt*

### *Sicherheitshinweise*

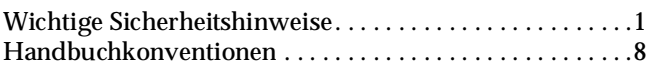

### *Willkommen!*

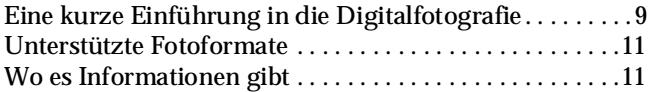

### *Druckvorbereitung*

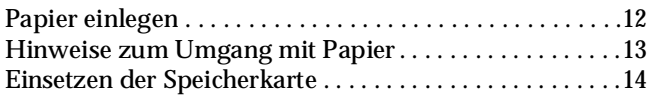

### *Normales Drucken von Fotos*

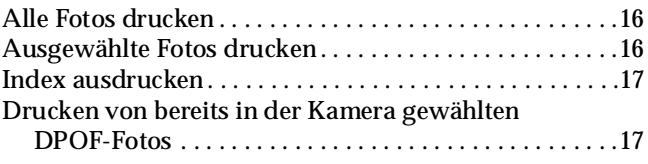

### *Druckoptionen*

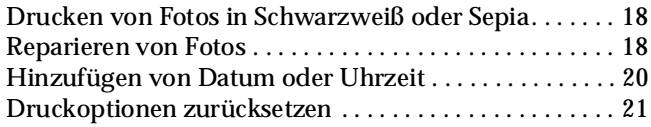

### *Speichern von Fotos auf externen Geräten (Sichern)*

### *Drucken von Fotos auf externen Geräten*

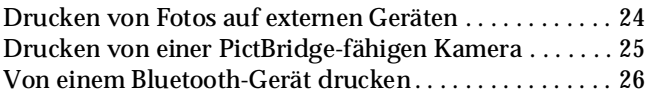

### *Fotopatrone ersetzen*

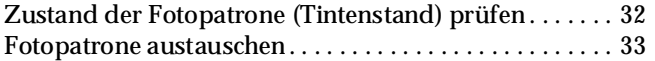

### *PictureMate mitnehmen*

### *PictureMate warten*

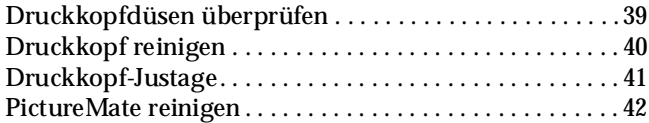

### *Fehlerbehebung*

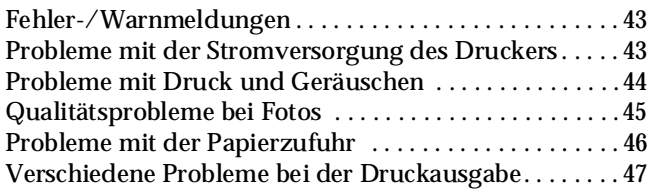

### *Kundendienst*

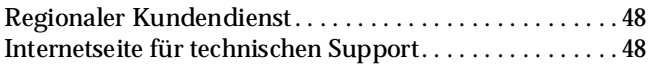

### *Optionen und Verbrauchsmaterialien*

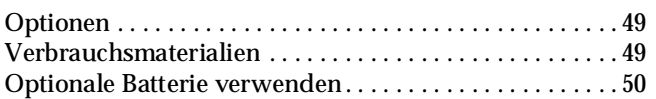

### *Druckerspezifikationen*

#### *Index*

### *Liste der Display-Symbole*

# **EPSON**

# Fotodrucker<br>PictureMate<sub>™</sub> 100

Kein Teil dieses Handbuchs darf in irgendeiner Form (Druck, Fotokopie, Mikrofilm oder ein anderes Verfahren) ohne die schriftliche Genehmigung SEIKO EPSON CORPORATION reproduziert oder unter Verwendung elektronischer Systeme verarbeitet, vervielfältigt oder verbreitet werden. Die hierin enthaltenen Informationen sind ausschließlich für diesen Epson-Drucker bestimmt. Epson übernimmt keine Verantwortung für die Anwendung dieser Informationen auf andere Produkte. Weder die SEIKO EPSON CORPORATION noch eine ihrer Tochtergesellschaften haften für Schäden infolge von Fehlgebrauch sowie Reparaturen und Abänderungen, die von dritter, nicht autorisierter Seite vorgenommen wurden, sowie für Schäden infolge von Nichtbeachtung der Bedienungs- und Wartungsanleitungen. Dieses Handbuch wurde mit großer Sorgfalt erstellt, eine Haftung für leicht fahrlässige Fehler, z.B. Druckfehler, ist jedoch ausgeschlossen.

Die Seiko Epson Corporation haftet nicht für Schäden oder Störungen durch Einsatz von Optionen oder Zubehör, wenn dieses nicht ein original EPSON-Produkt ist oder eine ausdrückliche Zulassung der SEIKO EPSON CORPORATION als "EPSON Approved Product" hat. Die SEIKO EPSON CORPORATION kann nicht haftbar gemacht werden für Schäden aufgrund elektromagnetischer Interferenzen, die aus der Verwendung von Schnittstellenkabeln herrühren, die nicht von der SEIKO EPSON CORPORATION als "Epson Approved Products" genehmigt wurden.

EPSON® ist eine eingetragene Marke und PictureMate™ ist eine Marke der Seiko Epson Corporation.

PRINT Image Matching™ und das Logo von PRINT Image Matching sind Marken der Seiko Epson Corporation.

Copyright © 2001 Seiko Epson Corporation. Alle Rechte vorbehalten. USB DIRECT-PRINT™ und das Logo USB DIRECT-PRINT sind Marken der Seiko Epson Corporation.

Copyright © 2002 Seiko Epson Corporation. Alle Rechte vorbehalten. Microsoft® und Windows® sind eingetragene Marken der Microsoft Corporation.

Apple® und Macintosh® sind eingetragene Marken von Apple Computer, Inc.

DPOF™ ist eine Marke von CANON INC., Eastman Kodak Company, Fuji Photo Film Co., Ltd. und Matsushita Electric Industrial Co., Ltd. Die BLUETOOTH™ Marken sind Eigentum der Bluetooth SIG, Inc., U.S.A. und für die Seiko Epson Corporation lizenziert.

Zip® ist eine eingetragene Marke der Iomega Corporation. SD™ ist eine Marke.

Memory Stick, Memory Stick Duo, Memory Stick PRO und Memory Stick PRO Duo sind Marken der Sony Corporation.

xD-Picture Card™ ist eine Marke der Fuji Photo Film Co., Ltd.

*Allgemeiner Hinweis: Alle im Handbuch genannten Bezeichnungen von Erzeugnissen sind Marken der jeweiligen Firmen. Aus dem Fehlen der Markenzeichen (R) bzw. TM kann nicht geschlossen werden, dass die Bezeichnung ein freier Markenname ist.*

Copyright © 2005 Seiko Epson Corporation. Alle Rechte vorbehalten.

# *Sicherheitshinweise*

### *Wichtige Sicherheitshinweise*

Lesen Sie vor der Inbetriebnahme des Druckers alle Anweisungen in diesem Abschnitt. Befolgen Sie außerdem alle am Drucker angebrachten Warnungen und Hinweise.

### *Druckerstandort auswählen*

Beachten Sie bei der Auswahl des Druckerstandorts folgende Hinweise:

- ❏ Stellen Sie den Drucker auf eine ebene, stabile Fläche, die an allen Seiten über seine Grundfläche hinausragt. Wenn Sie den Drucker an einer Wand aufstellen, lassen Sie einen Freiraum von mindestens 10 cm zwischen der Druckerrückseite und der Wand. Der Drucker arbeitet nicht einwandfrei, wenn er gekippt wird oder schräg steht.
- ❏ Wenn Sie den Drucker lagern oder transportieren, halten Sie ihn nicht schräg, stellen Sie ihn nicht auf die Seite und drehen Sie ihn nicht um. Sonst kann es vorkommen, dass Tinte aus der Patrone ausläuft.
- ❏ Lassen Sie genügend Platz vor dem Drucker frei, damit das Papier ungehindert vom Drucker ausgegeben werden kann.
- ❏ Vermeiden Sie Standorte, an denen der Drucker starken Temperatur- und Feuchtigkeitsschwankungen ausgesetzt ist. Halten Sie den Drucker und das Netzteil auch fern von direkter Sonneneinstrahlung, starkem Lichteinfall, Wasser und übermäßiger Wärme.
- ❏ Setzen Sie den Drucker keinen hohen Temperaturen aus, beispielsweise in einem Auto. Halten Sie den Drucker außerdem fern von direkter Sonneneinstrahlung, starkem Lichteinfall und übermäßiger Wärme. Andernfalls kann der Drucker beschädigt werden oder Tinte könnte auslaufen.
- ❏ Vermeiden Sie staubige Standorte und Standorte, die Stößen oder Vibrationen ausgesetzt sind.
- ❏ Stellen Sie den Drucker so auf, dass rundum eine ausreichende Luftzufuhr gewährleistet ist.
- ❏ Stellen Sie das Netzteil in der Nähe einer Steckdose auf, so dass der Stecker jederzeit problemlos herausgezogen werden kann.
- ❏ Sie dürfen den Drucker, das Netzteil und die optionale Batterie nicht im Freien aufstellen oder lagern.

### *Drucker aufstellen*

Beachten Sie beim Aufstellen des Druckers folgende Hinweise:

- ❏ Die Ventilationsschlitze und Öffnungen im Drucker dürfen nicht blockiert oder zugedeckt werden.
- ❏ Netzkabel sollten so verlegt werden, dass Scheuerstellen, Einschnitte, Ausfransungen, Quetschen und Knicken vermieden werden. Stellen Sie keine Gegenstände auf das Netzkabel und ordnen Sie das Netzteil und Netzkabel so an, dass niemand darauf tritt. Achten Sie besonders darauf, dass die Netzkabel an den Enden sowie an den Ein- und Ausgängen des Netzteils gerade verlegt sind.
- ❏ Verwenden Sie nur die mit diesem Produkt mitgelieferten Netzkabel. Bei Verwendung eines andern Netzkabels können Brand, elektrische Schläge oder Verletzungen verursacht werden.
- ❏ Das im Lieferumfang des Druckers enthaltene Netzteil Modell A361H ist für die Verwendung mit diesem Gerät ausgelegt. Es darf nicht mit anderen elektronischen Geräten verwendet werden, wenn nicht anders angegeben.
- ❏ Verwenden Sie ausschließlich die auf dem Typenschild des Netzteils aufgeführte Stromversorgung. Schließen Sie die Geräte stets direkt mit dem Netzkabel, das die geltenden Sicherheitsanforderungen erfüllt, an eine Netzsteckdose an.
- ❏ Es darf keine Steckdose benutzt werden, an der bereits Geräte wie Fotokopierer oder Ventilatoren angeschlossen sind, die regelmäßig ein- und ausgeschaltet werden.
- ❏ Schließen Sie den Drucker nicht an schaltbare oder timergesteuerte Steckdosen an.
- ❏ Benutzen Sie die Computeranlage nicht in der Nähe potenzieller elektromagnetischer Störfelder wie z. B. Lautsprecher oder Basisstationen von schnurlosen Telefonen.
- ❏ Verwenden Sie keine beschädigten oder abgenutzten Stromkabel, Netzteile und optionalen Batterien.
- ❏ Wenn Sie den Drucker über ein Verlängerungskabel anschließen, achten Sie darauf, dass die Gesamtstromstärke aller am Verlängerungskabel angeschlossenen Geräte die zulässige Stromstärke des Verlängerungskabels nicht überschreitet. Achten Sie zudem darauf, dass der Gesamt-Nennstromwert aller an der Netzsteckdose angeschlossenen Geräte die zulässige Amperezahl der Steckdose nicht überschreitet.
- ❏ Versuchen Sie nie, das Netzteil, das Netzkabel, den Drucker und optionales Zubehör auf andere Weise zu zerlegen, zu modifizieren oder zu reparieren als ausdrücklich in den Handbüchern zum Drucker beschrieben.
- ❏ In den folgenden Fällen müssen Sie den Drucker und das Netzteil von der Stromversorgung trennen, die optionale Batterie aus dem Drucker entnehmen und sich an einen autorisierten Kundendiensttechniker wenden:

Das Netzkabel oder der Stecker ist beschädigt; in den Drucker, das Netzteil oder die optionale Batterie ist Flüssigkeit eingedrungen; der Drucker, das Netzteil oder die optionale Batterie ist heruntergefallen oder sein Gehäuse wurde beschädigt; der Drucker, das Netzteil oder die optionale Batterie arbeitet nicht normal oder zeigt einen deutlichen Leistungsabfall. (Nehmen Sie keine Einstellungen vor, die nicht in der Dokumentation beschrieben werden.)

- ❏ Handhaben Sie das Gerät nicht mit feuchten Händen.
- ❏ Bei Verwendung des Druckers mit dem Netzteil in Deutschland muss sichergestellt werden, dass die Gebäudeinstallation mit einer 10- oder 16-A-Kurzschlusssicherung abgesichert ist.

### *Für Benutzer in Großbritannien, Singapur und Hongkong*

❏ Ersetzen Sie Sicherungen ausschließlich durch Sicherungen gleicher Größe und Bemessung.

### Sicherheitsanforderungen

### Netzstecker:

Verwenden Sie einen 3-poligen, von den zuständigen Behörden zugelassenen Netzstecker.

### Flexibles Kabel:

Verwenden Sie ein doppelt isoliertes flexibles Kabel, das gemäß den relevanten IEC- oder BS-Standards zertifiziert\* ist.

### Gerätestecker:

Verwenden Sie einen gemäß IEC oder BS zertifizierten\* Gerätestecker.

\* Zertifiziert von einem Mitglied der IECEE CB.

### *Für Benutzer in Großbritannien*

Für das Netzteil gelten die folgenden Sicherheitshinweise:

❏ **Vorsicht:** Ersehen Sie die Spannung vom Typenschild und vergewissern Sie sich, dass die Gerätespannung mit der Versorgungsspannung übereinstimmt.

❏ **Wichtig:** Die Adern des Netzkabels für dieses Gerät sind wie folgt farblich gekennzeichnet: Blau – neutral, braun – Spannung führend

Wenn Sie einen Stecker anbringen müssen:

❏ Da die Farben des Netzkabels dieses Gerätes nicht notwendigerweise mit den farbigen Kennzeichnungen der Klemmen im Stecker übereinstimmen müssen, beachten Sie Folgendes:

Der blaue Leiter muss im Stecker an die mit dem Buchstaben N gekennzeichnete Klemme angeschlossen werden.

Der braune Leiter muss im Stecker an die mit dem Buchstaben L gekennzeichnete Klemme angeschlossen werden.

❏ Wenn der Stecker beschädigt ist, tauschen Sie das Netzkabel als Ganzes aus oder wenden Sie sich an einen qualifizierten Elektriker.

# *Arbeiten mit dem Drucker*

Beachten Sie bei der Verwendung des Druckers folgende Hinweise:

❏ Bei Verwendung des Druckers an Plätzen, an denen die Verwendung von elektronischen Geräten eingeschränkt ist, wie beispielsweise in Flugzeugen und Krankenhäusern, müssen Sie alle an diesen Plätzen geltenden Regeln befolgen.

- ❏ Führen Sie keine Gegenstände in die Öffnungen im Drucker ein.
- ❏ Achten Sie darauf, dass keine Flüssigkeit in den Drucker und das Netzteil gelangt.
- ❏ Stecken Sie Ihre Hand nicht in das Innere des Druckers und berühren Sie während des Druckvorgangs nicht die Fotopatrone.
- ❏ Schalten Sie den Drucker stets mit der Taste d On aus. Ziehen Sie das Netzkabel des Druckers erst ab bzw. schalten Sie die Spannungsversorgung zur Netzsteckdose erst aus, wenn die Netzschalter-Kontrollleuchte erlischt.
- ❏ Vergewissern Sie sich vor dem Transportieren des Druckers, dass die Fotopatrone eingesetzt ist.
- ❏ Lassen Sie die Fotopatrone eingesetzt. Durch Entfernen der Patrone kann der Druckkopf austrocknen, so dass der Drucker dann nicht mehr einwandfrei funktioniert.

# *Verwenden einer Speicherkarte*

❏ Verwenden Sie nur Speicherkarten, die mit dem Drucker kompatibel sind. Weitere Informationen finden Sie unter "Speicherkarten einsetzen".

### *Verwenden des LCD*

- ❏ Auf dem LCD befinden sich ein paar kleine helle und dunkle Punkte. Dies ist normal und bedeutet nicht, dass der LCD-Monitor defekt ist.
- ❏ Verwenden Sie nur trockene, weiche Stofftücher zum Reinigen des LCD. Verwenden Sie keine flüssigen oder chemischen Reinigungsmittel.
- ❏ Wenn das LCD auf dem Bedienfeld des Druckers beschädigt ist, wenden Sie sich an Ihren Händler. Wenn die Flüssigkristalllösung mit Ihren Händen in Kontakt kommt, waschen Sie sie gründlich mit Seife und Wasser. Wenn die Flüssigkristalllösung in Ihre Augen gerät, spülen Sie sie sofort mit Wasser aus. Wenn Sie sich nach dem gründlichen Ausspülen immer noch schlecht fühlen oder Sehprobleme haben, suchen Sie sofort einen Arzt auf.

### *Verwenden des optionalen Bluetooth Photo Print Adapters*

Weitere Informationen finden Sie in den Sicherheitshinweisen der Dokumentation zum Bluetooth Photo Print Adapter.

## *Bei Verwendung der optionalen Batterie*

- ❏ Sollte Batteriesäure in Ihre Augen oder auf Ihre Haut gelangen, spülen Sie den betroffenen Bereich unverzüglich gründlich mit Wasser und begeben Sie sich in ärztliche Behandlung. Wenn eine Batterie verschluckt wird, begeben Sie sich sofort in ärztliche Behandlung.
- ❏ Verwenden Sie für diesen Drucker entsprechend den Anweisungen in der Benutzerdokumentation ausschließlich eine Epson Li-Ion-Batterie Modell EU-112. Wird die Batterie durch ein falsches Modell ersetzt, kann eine Explosion verursacht werden.
- ❏ Verwenden Sie ausschließlich das Netzteil Modell A361H zum Aufladen der Batterie und für den Betrieb des Druckers.
- ❏ Laden und verwenden Sie die Batterie nur in diesem Produkt und niemals in anderen Geräten. Wenn die Batterie in anderen Geräten verwendet wird, können die Batterie oder die anderen Geräte beschädigt oder eine Explosion verursacht werden.
- ❏ Entfernen Sie nicht das äußere Gehäuse der Batterie, da dieses gegen Kurzschluss schützt.
- ❏ Fassen Sie die Batterie nicht mit nassen Händen an und verwenden Sie sie nicht in der Nähe von Wasser.
- ❏ Setzen Sie die Batterie nicht Wasser oder hoher Feuchtigkeit aus.
- ❏ Lassen Sie die Batterie nicht fallen, durchstechen und durchtrennen Sie sie nicht und schließen Sie sie nicht kurz.
- ❏ Halten Sie die Batterie von Feuer und Wasser fern.
- ❏ Verwenden Sie die Batterie nicht, wenn sie undicht oder in irgendeiner Weise beschädigt ist.
- ❏ Laden Sie die Batterie nur in diesem Drucker und niemals in anderen Vorrichtungen auf.
- ❏ Laden Sie die Batterie nicht in der Nähe von offenem Feuer und in sehr warmer Umgebung auf.
- ❏ Halten Sie die Batterie von Wärmequellen fern.
- ❏ Lassen Sie die Batterie nicht in einem Fahrzeug, um eine Überhitzung der Batterie zu verhindern.
- ❏ Stecken Sie keine Gegenstände in die Öffnungen des Geräts, da diese mit gefährlichen Spannungspunkten in Berührung kommen oder Teile kurzschließen können.
- ❏ Achten Sie darauf, dass die Batterie keinen Kontakt mit Metallgegenständen wie Münzen oder Schlüssel bekommt, die zu einem Kurzschluss führen können.
- ❏ Löten Sie keine Drähte oder Anschlüsse direkt an die Batterie.
- ❏ Berühren Sie die Batterieklemmen nicht.
- ❏ Halten Sie die Batterie fern von offenen Flammen, wenn sie undicht ist oder ungewöhnlich riecht.
- ❏ Wenn die Batterie überhitzt, verfärbt oder verformt ist, nehmen Sie sie aus dem Gerät heraus, und verwenden Sie sie nicht mehr.
- ❏ Laden Sie die Batterie vor dem Gebrauch auf, wenn sie für längere Zeit nicht verwendet wurde.

# *Optionale Batterie aufbewahren*

- ❏ Wenn dieser Drucker für längere Zeit nicht verwendet werden soll, entnehmen Sie die Batterie und bewahren Sie sie separat auf, um eine Überladung der Batterie zu vermeiden.
- ❏ Bewahren Sie die Batterie nicht an einem Platz mit hoher Temperatur oder Luftfeuchtigkeit auf.
- ❏ Bewahren Sie die Batterie außerhalb der Reichweite von Kindern auf.

## *Optionale Batterie entsorgen*

Entladen Sie die Batterie vollständig, bevor Sie sie entsorgen.

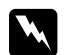

### w *Vorsicht:*

- ❏ *Batterien dürfen nicht im Hausmüll entsorgt werden. Entsorgen Sie sie in einen Recycling-Behälter gemäß den geltenden Gesetzen.*
- ❏ *Die Batterie darf nicht durch Verbrennung entsorgt werden.*

Für Benutzer in Europa:

Batterien dürfen nicht im Hausmüll entsorgt werden. Entsorgen Sie sie in einen Recycling-Behälter gemäß den geltenden Gesetzen.

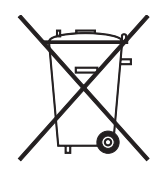

# *Umgang mit Fotopatronen*

Beachten Sie beim Umgang mit Fotopatronen die folgenden Hinweise:

- ❏ Fotopatronen dürfen nach dem Entnehmen aus dem Beutel nicht geschüttelt werden, da sonst Tinte austreten kann.
- ❏ Sie dürfen das Etikett nicht entfernen oder daran ziehen, da hierdurch Tinte austreten kann.
- ❏ Verwenden Sie keine Fotopatrone, deren Haltbarkeitsdatum (auf der Verpackung aufgedruckt) überschritten ist, weil sonst die Druckqualität beeinträchtigt sein kann. Um beste Druckresultate zu erzielen, sollte die Fotopatrone innerhalb von sechs Monaten nach dem Einsetzen verbraucht werden.
- ❏ Versuchen Sie nicht, eine Fotopatrone zu zerlegen oder nachzufüllen. Dies kann den Druckkopf beschädigen.
- ❏ Wenn Sie eine Fotopatrone verwenden wollen, die Sie zuvor an einem kälteren Ort gelagert haben, lassen Sie sie vor der Verwendung mindestens drei Stunden lang auf Raumtemperatur erwärmen.
- ❏ Lagern Sie Fotopatronen an einem kühlen, dunklen Ort.
- ❏ Der IC-Chip an dieser Fotopatrone enthält verschiedene Informationen über diese Patrone, z. B. die verbleibende Tintenmenge, so dass sie beliebig entnommen und wieder eingesetzt werden kann. Jedes Mal, wenn eine Tintenpatrone eingesetzt wird, wird jedoch Tinte verbraucht, da der Drucker stets einen Selbsttest durchführt.
- ❏ Bewahren Sie die Fotopatronen so auf, dass die Unterseite der Verpackung sich unten befindet.

## *ENERGY STAR®-Kompatibilität*

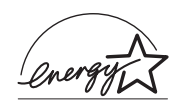

Als Partner von ENERGY STAR® Partner, gewährleistet Epson, dass die EPSON-Produkte die Energiesparrichtlinien von ENERGY STAR® erfüllen.

Das International ENERGY STAR® Office Equipment-Programm ist eine freiwillige Partnerschaft mit Vertretern der Computer- und Bürogeräteindustrie zur Förderung der Entwicklung energiesparender PCs, Monitore, Drucker, Faxgeräte, Kopiergeräte, Scanner und Mehrzweckgeräte mit dem Ziel, die durch Energieerzeugung bedingte Luftverschmutzung zu reduzieren. Die teilnehmenden Länder verwenden einheitliche Standards und Logos.

# *Handbuchkonventionen*

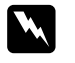

w *Vorsicht Diese Warnhinweise müssen unbedingt beachtet werden, um Verletzungen zu vermeiden.*

### c *Achtung*

*Anmerkungen dieser Art müssen beachtet werden, um Schäden an den Geräten zu vermeiden.*

### *Hinweise*

*Diese Hinweise enthalten wichtige Informationen und hilfreiche Tipps für die Arbeit mit dem Drucker.*

# *Willkommen!*

PictureMate™ ist Ihr bedienerfreundliches, persönliches Fotolabor. Sie legen einfach die Speicherkarte einer Digitalkamera ein und schon können Sie brillante Fotos drucken. Und weil der PictureMate leicht und tragbar ist, können Sie drucken, wann und wo immer Sie gerade fotografieren.

# *Eine kurze Einführung in die Digitalfotografie*

Bei Kleinbildkameras war der Vorgang einfach: Film kaufen, fotografieren, den Film zum Fotolabor bringen und später die Fotos und Negative wieder abholen. Da man Negative hatte, konnte man diese wieder ins Labor bringen, wenn man Abzüge davon wollte.

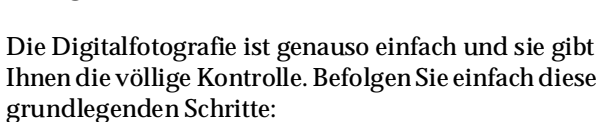

**1. Durchsehen und löschen** Wenn Sie mit dem Fotografieren fertig sind, sehen Sie sich die Fotos noch einmal auf dem LCD-Bildschirm der Kamera an.

### **2. Drucken**

Setzen Sie die Speicherkarte der Kamera in den PictureMate ein, wählen Sie die Fotos aus und drucken Sie Abzüge.

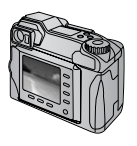

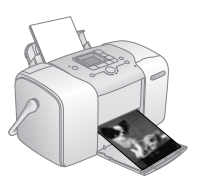

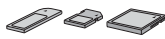

### **3. Speichern**

Um die digitalen Fotodateien zu erhalten (wie Filmnegative), speichern sie diese auf eine CD oder den Computer. Dann können Sie jederzeit Abzüge von dort aus drucken.

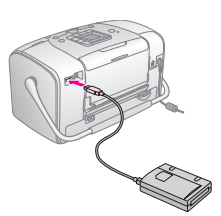

### **4. Speicherkarte löschen**

Wenn Sie die Fotodateien gespeichert haben, löschen Sie sie von der Speicherkarte, um wieder Platz für neue Fotos zu schaffen.

# *Sonderfunktionen*

Mit diesen Sonderfunktionen wird das Drucken mit PictureMate noch einfacher:

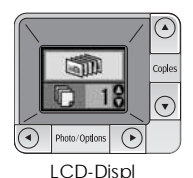

Über das LCD-Display des PictureMate können Sie alle Fotos oder nur eine bestimmte Auswahl an Fotos drucken. Siehe "Normales Drucken von Fotos" auf Seite 16.

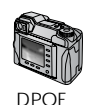

Unterstützt Ihre Kamera DPOF (Digital Print Order Format) sind die Fotos zum Drucken schon auswählbar, wenn die Speicherkarte noch in der Kamera ist. Wenn Sie dann die Karte in den PictureMate einsetzen, sind die Fotos für den Ausdruck bereits bekannt. Siehe "Drucken von bereits in der Kamera gewählten DPOF-Fotos" auf Seite 17.

PrictBridge

Wenn Sie eine PictBridge®- oder USB DP (USB Direct Print)-fähige Kamera besitzen, können Sie die Kamera am PictureMate anschließen und das Drucken von der Kamera aus steuern. Siehe "Drucken von einer PictBridge-fähigen Kamera" auf Seite 25.

Wenn Sie ein Bluetooth®-fähiges Gerät, wie z. B. PDA, Mobiltelefon oder Computer, haben, ist die drahtlose Übertragung von Fotos zum Ausdrucken an den PictureMate möglich. Dazu brauchen Sie nur den optionalen Epson® Bluetooth Photo Print Adapter. Siehe "Von einem Bluetooth-Gerät drucken" auf Seite 26.

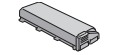

Wenn Sie an anderen Orten drucken möchten, an denen keine Netzsteckdose zur Verfügung steht, können Sie die optionale PictureMate-Batterie erwerben. Siehe "Optionen und Verbrauchsmaterialien" auf Seite 49.

### *Hinweis:*

*der PictureMate unterstützt ebenfalls den Bildverbesserungsstandard P.I.M. (PRINT Image Matching™), der in vielen Digitalkameras integriert ist. Ob Ihre Kamera P.I.M.-fähig ist, entnehmen Sie bitte der Dokumentation Ihrer Kamera.* 

# *Unterstützte Fotoformate*

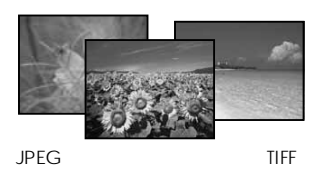

Achten Sie darauf, dass die Fotos für den Ausdruck mit dem PictureMate diesen Anforderungen entsprechen:

- ❏ Nur JPEG- oder unkomprimierte TIFF-Dateien
- Auflösungen von  $80 \times 80$  bis  $4600 \times 4600$  Pixel

PictureMate erkennt und druckt die ersten 999 Fotos auf einer Speicherkarte.

# *Wo es Informationen gibt*

*Auspacken und einrichten*

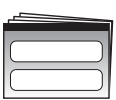

Siehe *Hier starten* zum Auspacken, Einrichten und Anwenden von PictureMate.

Hier starten

### *Einstellungen drucken und ändern*

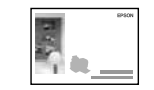

Benutzerhandbuch Grundlagen

 $\circledcirc$ 

In *Benutzerhandbuch - Grundlagen* (diesem Handbuch) wird erläutert, wie Fotos direkt von der Speicherkarte der Digitalkamera gedruckt werden können. Es enthält außerdem eine Beschreibung, wie man von anderen Geräten druckt, die PictureMate Photo Cartridge ersetzt, den PictureMate pflegt und wie Probleme behandelt werden können.

*Verwenden von PictureMate mit einem Computer*

Das auf der CD mitgelieferte *Benutzerhandbuch* bietet

umfangreiche Informationen und Anleitungen für den Einsatz von PictureMate mit einem Computer.

# *Druckvorbereitung*

Bevor Sie drucken können, müssen Sie Papier einlegen und die Speicherkarte in PictureMate einsetzen.

# *Papier einlegen*

Führen Sie die folgenden Schritte aus, um PictureMate Photo Paper einzulegen:

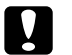

c *Vorsicht:*

*Legen Sie kein Normalpapier ein. PictureMate könnte dadurch beschädigt werden.* 

1. Drücken Sie den Griff nach hinten und nach unten. Öffnen Sie das Papierfach und das Ausgabefach.

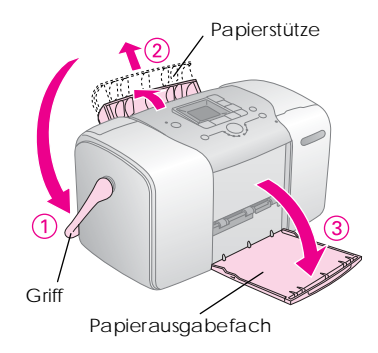

*Hinweis:*

*Lassen Sie den Tragegriff beim Drucken immer unten, damit der Papiertransport nicht behindert wird.*

2. Schieben Sie den oberen Teil der Papierstütze vorsichtig nach oben, bis er einrastet.

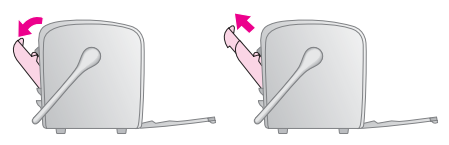

3. Legen Sie das Papier mit der glänzenden Seite nach oben ein, so dass es an der rechten Papierführungsschiene anliegt.

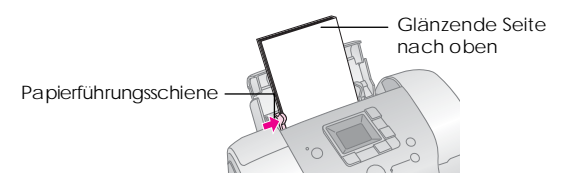

### *Hinweis:*

*Achten Sie darauf, dass die glänzende Seite nach oben zeigt, um ein Verschmieren zu vermeiden.*

4. Schieben Sie die linke Papierführungsschiene an die linke Seite des Papierstapels heran. Stellen Sie sicher, dass das Papier nicht zu fest zwischen den Papierführungsschienen platziert ist, damit es ordnungsgemäß transportiert werden kann.

### *Hinweis:*

*Wenn Sie mehr Papier benötigen, bestellen Sie ein PictureMate PicturePack. Siehe "Verbrauchsmaterialien" auf Seite 49 für weitere Informationen.* 

# *Hinweise zum Umgang mit Papier*

# *Ausdrucke lagern*

- ❏ Berühren Sie die bedruckte Seite nicht und stapeln Sie die Ausdrucke nicht, solange die Tinten nicht getrocknet ist.
- ❏ Um ein Zerkratzen des Bilds zu vermeiden, darf die bedruckte Seite des Papiers nicht gerieben werden. Durch zu starkes Reiben der bedruckten Seite kann sich die Tinte vom Papier lösen.
- ❏ Stellen Sie sicher, dass sich die bedruckten Seiten beim Stapeln nicht berühren.
- ❏ Stellen Sie sicher, dass sich die bedruckten Seiten von Ausdrucken und herkömmlichen Fotoabzügen beim Stapeln nicht berühren.
- ❏ Legen Sie beim Stapeln der Ausdrucke immer ein Blatt Normalpapier oder Löschpapier zwischen zwei Ausdrucke.

# *Unbenutztes Papier lagern*

Lagern Sie unbenutztes Papier in der Originalverpackung und fern von extremen Temperaturen, hoher Luftfeuchtigkeit und hellem Licht.

# *Ausdrucke ausstellen*

- ❏ Wenn Sie Ihre Ausdrucke in geschlossenen Räumen ausstellen wollen, empfiehlt EPSON, sie hinter Glas zu rahmen, damit die Farben in den Ausdrucken erhalten bleiben.
- ❏ Vermeiden Sie es, Ihre Ausdrucke im Freien oder an Orten, die direkter Sonneneinstrahlung ausgesetzt sind, auszustellen, damit Ihre Ausdrucke nicht verblassen.

### *Hinweis:*

*Lassen Sie die Ausdrucke 24 Stunden lang vollständig trocknen, bevor Sie sie einrahmen, um optimale Ergebnisse zu erzielen.*

# *Einsetzen der Speicherkarte*

- 1. Drücken Sie die Taste On 1/0, um den PictureMate einzuschalten.
- 2. Öffnen Sie die Speicherkartenabdeckung.

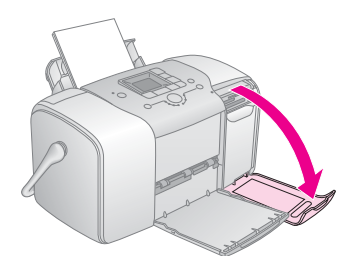

3. Setzen Sie die Speicherkarte in den richtigen Steckplatz ein (siehe Abbildungen).

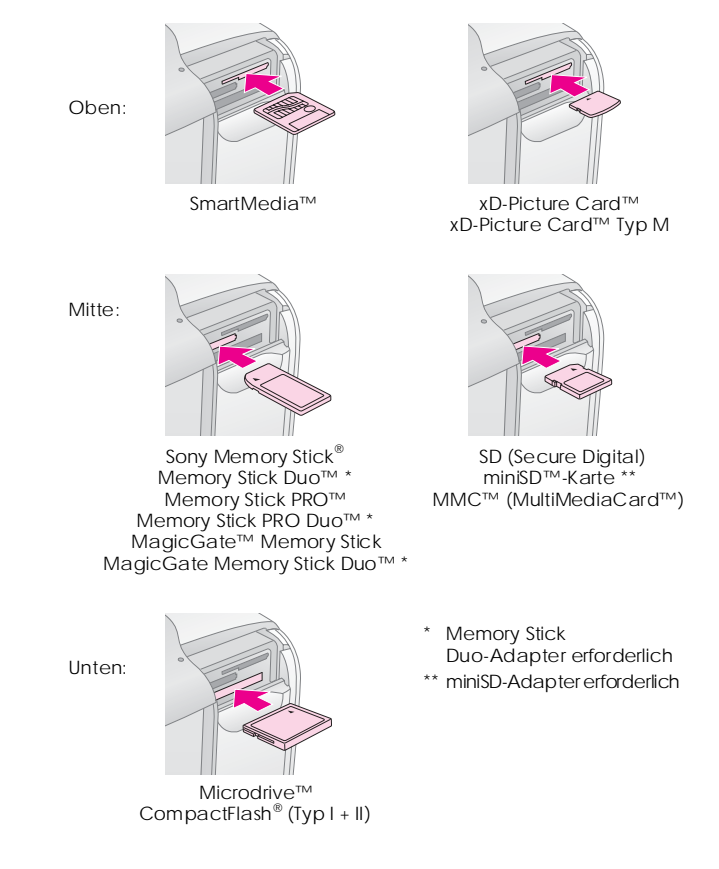

Drücken Sie die Karte vorsichtig bis zum Anschlag hinein (sie kann nicht ganz hineingeschoben werden).

Setzen Sie immer nur eine Karte ein.

Ist die Karte eingesetzt, leuchtet die Speicherkartenanzeige auf.

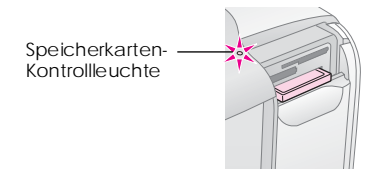

4. Schließen Sie die Speicherkartenabdeckung.

Sie können jetzt über das LCD-Display Fotos und Layouts zum Drucken auswählen. Siehe "Normales Drucken von Fotos" auf Seite 16.

# *Entfernen der Speicherkarte*

Wenn Sie die Speicherkarte entnehmen möchten, stellen Sie sicher, dass die Speicherkartenanzeige nicht blinkt, und ziehen Sie die Karte gerade aus dem Steckplatz heraus.

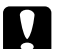

c *Vorsicht: Nehmen Sie die Speicherkarte nicht heraus, solange die Speicherkartenanzeige blinkt. Sie könnten sonst auf der Karte gespeicherte Fotos verlieren.*

# *Normales Drucken von Fotos*

## *Alle Fotos drucken*

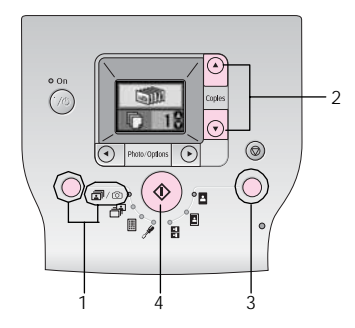

- 1. Drücken Sie die Taste Mode, um  $\frac{1}{2}$ auszuwählen.
- 2. Drücken Sie die Taste ▲ oder ▼. um die Anzahl der Kopien auszuwählen.
- 3. Drücken Sie die Taste Layout, um das Layout auszuwählen.
- 4. Drücken Sie die Taste Start  $\otimes$ , um den Druckvorgang zu starten.

### *Hinweis:*

*Wenn die Speicherkarte DPOF-Informationen enthält und*  f/e *ausgewählt wird, wechselt der PictureMate in den DPOF-Druckmodus. Informationen dazu finden Sie unter "Drucken von bereits in der Kamera gewählten DPOF-Fotos" auf Seite 17. Um alle auf der Speicherkarte gespeicherten Fotos zu drucken, drücken Sie die Taste Cancel*  $\otimes$  *und führen die oben aufgeführten Schritte durch.*

# *Ausgewählte Fotos drucken*

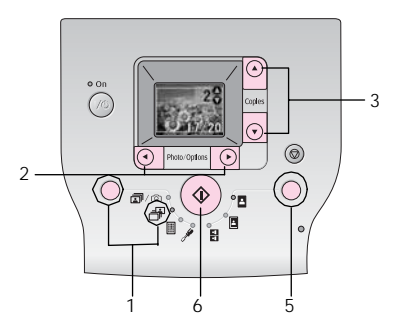

1. Drücken Sie die Taste Mode, um  $\mathbb{F}$  auszuwählen.

- 2. Drücken Sie die Taste  $\triangleleft$  oder  $\triangleright$  um das Foto auszuwählen, das Sie drucken möchten.
- 3. Drücken Sie die Taste ▲ oder ▼. um die Anzahl der Kopien auszuwählen.
- 4. Wiederholen Sie die Schritte 2 und 3 für weitere Fotos.
- 5. Drücken Sie die Taste Layout, um das Layout auszuwählen.
- 6. Drücken Sie die Taste Start  $\lozenge$ , um den Druckvorgang zu starten.

# *Index ausdrucken*

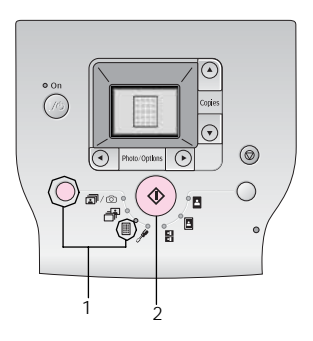

- 1. Drücken Sie die Taste Mode, um dauszuwählen.
- 2. Drücken Sie die Taste Start  $\otimes$ , um den Druckvorgang zu starten.

# *Drucken von bereits in der Kamera gewählten DPOF-Fotos*

Wenn Ihre Digitalkamera DPOF (Digital Print Order Format) unterstützt, können Sie damit bereits die Fotos und Kopien auswählen, die gedruckt werden sollen. Wählen Sie die Fotos entsprechend der Hinweise zum Auswählen über DPOF in der Bedienungsanleitung Ihrer Kamera aus und setzen Sie anschließend die Speicherkarte in den PictureMate ein. Der PictureMate liest dann die bereits ausgewählten Fotos automatisch.

1. Legen Sie Papier ein und setzen Sie eine Speicherkarte mit DPOF-Daten ein. Der nachstehende Bildschirm wird auf dem LCD-Display angezeigt.

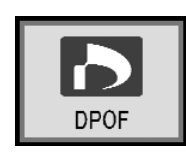

- 2. Drücken Sie die Taste Layout, um das Layout auszuwählen.
- 3. Drücken Sie die Taste Start  $\otimes$ , um den Druckvorgang zu starten.

### *Hinweis:*

*Wenn Sie alle auf der Speicherkarte befindlichen Fotos drucken möchten, drücken Sie die Taste Cancel*  $\otimes$ *. Siehe "Alle Fotos drucken" auf Seite 16.*

# *Druckoptionen*

# *Drucken von Fotos in Schwarzweiß oder Sepia*

Sie können ein Foto in Schwarzweiß oder Sepiaton ausdrucken, ohne das Originalbild verändern zu müssen.

### *Hinweis:*

*Der bräunliche Ton des Sepiadrucks verleiht Fotos ein altmodisches Aussehen.*

- 1. Drücken Sie die Taste Mode, um auszuwählen.
- 2. Drücken Sie die Taste  $\triangleleft$  oder $\triangleright$ , um Color Effect (Farbeffekt) auszuwählen, und drücken Sie anschließend die Taste Start  $\hat{\infty}$ .

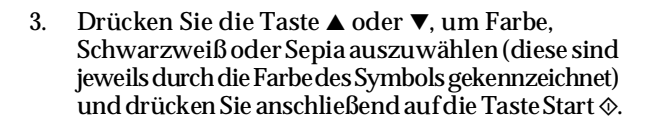

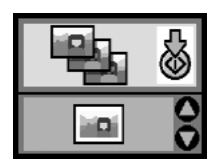

4. Weitere Informationen finden Sie unter ". Normales Drucken von Fotos" auf Seite 16. und wählen Sie zum Drucken den gewünschten Modus.

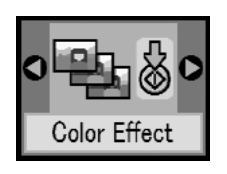

# *Reparieren von Fotos*

Mit PictureMate können Sie auch ohne Computer die Farbe von Bildern korrigieren und die Bildqualität verbessern.

- ❏ Wenn Ihre Kamera "PRINT Image Matching" (PIM) unterstützt, können Sie die Fotos mit der Druckereinstellung "P.I.M." oder "Exif Print" automatisch auf das beste Ergebnis korrigieren.
- ❏ Wenn Ihre Kamera "PRINT Image Matching" nicht unterstützt, können Sie die Fotos mit PhotoEnhance (Automatisches Optimieren der Bildqualität) entsprechend der jeweiligen Aufnahmeumgebung korrigieren.

### *Hinweis:*

*Diese Einstellungen wirken sich nur auf die gedruckten Bilder aus. Sie verändern die ursprünglichen Bilddateien nicht.*

- 1. Drücken Sie die Taste Mode, um  $\mathscr{P}$  auszuwählen.
- 2. Drücken Sie die Taste < oder  $\blacktriangleright$ , um Auto Correct (Autokorrektur) auszuwählen, und drücken Sie anschließend die Taste Start  $\otimes$ .

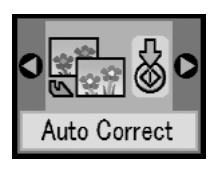

3. Drücken Sie die Taste  $\blacktriangle$  oder  $\nabla$ , um eine der Optionen auszuwählen, und drücken Sie anschließend die Taste Start  $\triangle$ 

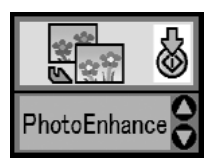

- ❏ PhotoEnhance (Automatisches Optimieren der Bildqualität) - Verwenden Sie diese Option, wenn ein Ausdruck schlecht ist. Damit können beispielsweise Bilder korrigiert werden, die zu dunkel, zu hell oder im Gegenlicht aufgenommen worden sind.
- ❏ OFF (AUS) Druckt Fotos so, wie sie sind bzw. umgeht P.I.M.-Daten.
- ❏ P.I.M. (PRINT Image Matching™) Der PictureMate wählt diese Option automatisch, wenn in den digitalen Dateien der Kamera gespeicherte P.I.M.-Informationen erkannt werden. Diese Informationen helfen bei der Sicherstellung einer präzisen Bildreproduktion.
- 4. Weitere Informationen finden Sie unter "Normales Drucken von Fotos" auf Seite 16, und verwenden Sie zum Drucken den gewünschten Modus.

# *Hinzufügen von Datum oder Uhrzeit*

Sie können einem Foto eine Zeit- und/oder Datumsangabe der Aufnahme hinzufügen. Diese wird in der unteren rechten Ecke des Bildes ausgedruckt.

- Drücken Sie die Taste Mode, um  $\mathscr{P}$  auszuwählen.
- 2. Wenn Sie das Datum drucken möchten, drücken Sie die Taste < oder ▶, um Date Stamp (Datumsstempel) auszuwählen, und drücken Sie anschließend die Taste Start  $\otimes$ .

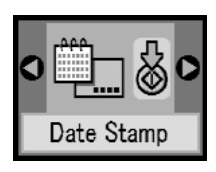

3. Drücken Sie die Taste ▲ oder ▼. um eine der Optionen auszuwählen, und drücken Sie anschließend die Taste Start  $\hat{\infty}$ .

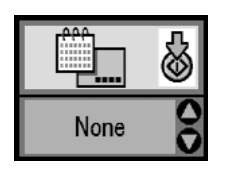

- ❏ None (Kein) (Standard, schaltet die Datumsstempel aus)
- ❏ jjjj.mm.tt (2005.09.01)
- ❏ mmm.tt.jjjj (Sep.01.2005)
- ❏ tt.mmm.jjjj (01.Sep.2005)
- 4. Wenn Sie die Uhrzeit drucken möchten, drücken Sie die Taste < oder ▶, um Time Stamp (Zeitstempel) auszuwählen, und drücken Sie anschließend die Taste Start  $\otimes$ .

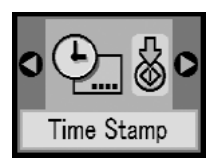

5. Drücken Sie die Taste  $\blacktriangle$  oder  $\nabla$ , um eine der Optionen auszuwählen, und drücken Sie anschließend die Taste Start  $\otimes$ .

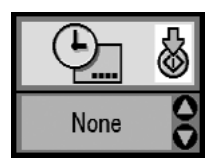

- ❏ None (Kein) (Standard, schaltet die Zeitangabe aus)
- ❏ 12-Stundensystem (03:00:00 Uhr)
- ❏ 24-Stundensystem (15:00:00 Uhr)
- 6. Weitere Informationen finden Sie unter "Normales Drucken von Fotos" auf Seite 16, und verwenden Sie zum Drucken den gewünschten Modus.

# *Druckoptionen zurücksetzen*

Sie können die Druckoptionen auf die ursprünglichen Standardeinstellungen zurücksetzen.

- 1. Drücken Sie die Taste Mode, um auszuwählen.
- 2. Drücken Sie die Taste Cancel ®. Die drei Anzeigen neben den Layout-Symbolen blinken und die Druckoptionen werden zurückgesetzt.

# *Speichern von Fotos auf externen Geräten (Sichern)*

Sie können Ihre Fotos auf einem der folgenden Geräte speichern, indem Sie das Gerät direkt an den PictureMate anschließen:

- ❏ CD-R/RW-Laufwerk (nur CD-R/DVD-R-Medien)
- ❏ MO-Laufwerk
- ❏ Iomega® Zip®-Laufwerk (100, 250 oder 750 MB)
- ❏ Flash-Speicher-Laufwerk (Thumb Drive)

### *Hinweis:*

*Epson kann die Kompatibilität von Laufwerken nicht garantieren.*

- 1. Vergewissern Sie sich, dass der PictureMate eingeschaltet ist.
- 2. Setzen Sie die Speicherkarte in den PictureMate ein.
- 3. Wenn Sie ein CD-R/RW- oder Zip-Laufwerk verwenden, verbinden Sie dieses bei Bedarf mit der Stromversorgung.
- 4. Schließen Sie das Laufwerk am PictureMate an.

❏ Schließen Sie bei CD-R/RW-, MO- oder Zip-Laufwerken das zugehörige USB-Kabel am EXT/IF-Anschluss hinten am PictureMate an. Legen Sie dann eine CD-R/DVD-R, bzw. eine MO- oder Zip-Diskette in das Laufwerk ein.

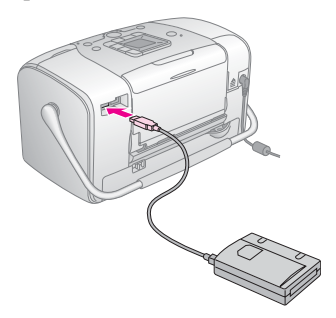

❏ Stecken Sie ein Flash-Speicher-Laufwerk in den EXT/IF-Anschluss an der Rückseite des PictureMate ein.

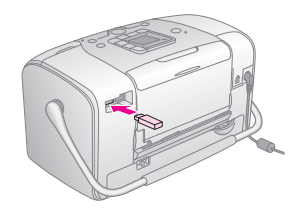

- 5. Drücken Sie die Taste Mode, um **P** auszuwählen.
- 6. Drücken Sie die Taste ◀ oder ▶, um Backup (Sichern) auszuwählen, und drücken Sie anschließend die Taste Start  $\otimes$ .

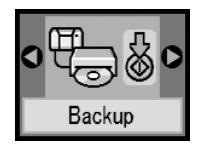

### *Hinweis:*

❏ *Wenn Ihr Medium nicht formatiert ist, wird der nachfolgend dargestellte Bildschirm angezeigt. Drücken Sie die Taste Start* x*, um die Formatierung durchzuführen.*

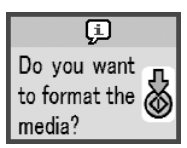

❏ *Wenn eine Fehlermeldung angezeigt wird, finden Sie weitere Informationen unter "Fehleranzeige" auf Seite 60.*

7. Wenn der nachfolgende Bildschirm angezeigt wird, drücken Sie die Taste Start  $\Diamond$ , um die Sicherung zu starten.

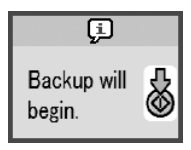

8. Wenn der nachfolgende Bildschirm angezeigt wird, drücken Sie die Taste Start  $\otimes$ , um den Vorgang zu beenden.

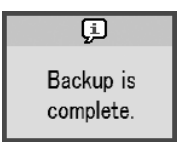

### c *Achtung*

*Während dem Speichern der Fotos das Laufwerk nicht trennen oder die Speicherkarte herausnehmen, andernfalls könnten Sie Fotos auf der Speicherkarte oder dem Laufwerk verlieren. Wenn Sie die Sicherung anhalten müssen, drücken Sie die Taste Cancel* y*.*

Sie können Fotos mehrere Male auf derselben Diskette oder demselben Laufwerk sichern, bis die Medien voll sind. Bei jeder Speicherung auf derselben Diskette oder demselben Laufwerk werden die Fotos in einem neuen Ordner gespeichert. Der erste Ordner hat den Namen 001, der zweite den Namen 002 usw. Beim Speichern auf CD-R/DVD-R benennt PictureMate die CD-R/DVD-R mit Photo.

# *Drucken von Fotos auf externen Geräten*

Der PictureMate kann auch die auf einem externen Gerät, wie z. B. einer externen Festplatte, einem Bluetooth-fähigen Gerät oder einer Digitalkamera gespeicherten Fotos ausdrucken.

# *Drucken von Fotos auf externen Geräten*

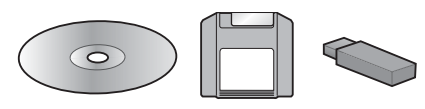

Wenn Sie Fotos auf CD, DVD, MO, Zip- oder Flash-Speichermedien (Thumb Drive) gespeichert haben, können Sie das Laufwerk hinten am PictureMate anschließen und genauso drucken, wie nach dem Einsetzen einer Speicherkarte.

Sie können auch Fotos von einer CD drucken, die Sie von einem Fotolabor erhalten. (Die Bilder sollten im JPEG-Dateiformat gespeichert sein. Manche CDs funktionieren möglicherweise nicht.)

- 1. Vergewissern Sie sich, dass der PictureMate eingeschaltet ist.
- 2. Achten Sie darauf, dass sich in den Kartensteckplätzen keine Speicherkarten befinden. Die Speicherkartenanzeige darf nicht leuchten.

### *Hinweis:*

*Wenn eine Speicherkarte eingesetzt ist, liest der Drucker die Fotos von der Speicherkarte, nicht vom externen Laufwerk.* 

- 3. Wenn PictureMate an einen Computer angeschlossen ist, trennen Sie die Verbindung oder schalten Sie den Computer aus.
- 4. Verbinden Sie das USB-Kabel des CD-, MO- oder Zip-Laufwerks, oder stecken Sie das Flash-Speicher-Laufwerk am EXT/IF-Anschluss an der Rückseite des PictureMate ein.

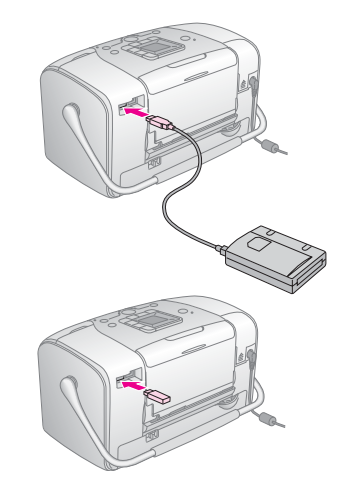

5. Bei CD-, MO- oder Zip-Laufwerken legen Sie eine CD/DVD, MO- oder Zip-Diskette, die Fotos enthält, in das Laufwerk ein.

Wenn Sie mit dem PictureMate mehr als einmal auf derselben CD-R/DVD-R, MO-, Zip-Diskette oder demselben Flash-Speichermedium Fotos gespeichert haben, existieren mehrere Ordner. Es wird der folgende Bildschirm angezeigt:

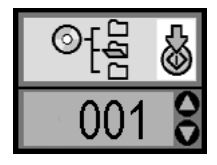

Drücken Sie die Taste ▲ oder ▼. um den Ordner auszuwählen, in dem Ihre Fotos gespeichert sind, und drücken Sie anschließend die Taste Start  $\otimes$ . Der zuletzt gespeicherte Ordner hat die höchste Nummer.

6. Führen Sie zum Drucken das gleiche Verfahren wie beim Drucken von einer Speicherkarte durch. Siehe "Normales Drucken von Fotos" auf Seite 16.

# *Drucken von einer PictBridge-fähigen Kamera*

Sie können Ihre PictBridge- oder USB-DP-fähige Digitalkamera an den PictureMate hinten anschließen und das Drucken mit der Kamera steuern. (Weitere Informationen dazu, ob Ihre Kamera den PictBridge-Standard oder USB DP unterstützt, finden Sie in der Dokumentation zur Digitalkamera.)

- 1. Vergewissern Sie sich, dass der PictureMate eingeschaltet ist.
- 2. Achten Sie darauf, dass sich in den Kartensteckplätzen keine Speicherkarten befinden. Die Speicherkartenanzeige darf nicht leuchten.

### *Hinweis:*

*Wenn eine Speicherkarte eingesetzt ist, liest der Drucker die Fotos von der Speicherkarte, nicht von der Kamera.*

3. Nehmen Sie die Druckeinstellungen über das Bedienfeld des PictureMate vor. (Beispielsweise Layout, Color Effect (Farbeffekt) und Auto Correct (Automatische Korrektur).)

4. Verbinden Sie die Kamera mit dem Kamera-USB-Kabel mit dem EXT/IF-Anschluss hinten am PictureMate.

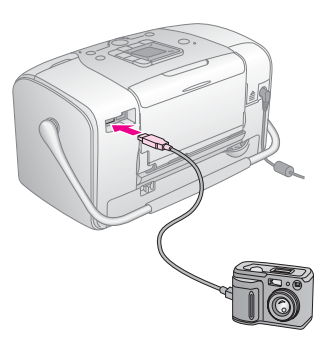

- 5. Wählen Sie mit der Digitalkamera das Foto aus, das Sie drucken möchten. Achten Sie darauf, die gewünschten Druckeinstellungen in der Digitalkamera vorzunehmen, weil die Kameraeinstellungen in der Regel vor den Druckeinstellungen in PictureMate Vorrang haben. Weitere Informationen zu den einzelnen Einstellungen finden Sie in der Dokumentation zu Ihrer Digitalkamera.
- 6. Drucken Sie von der Digitalkamera.

# *Von einem Bluetooth-Gerät drucken*

# *Informationen zum Bluetooth Photo Print Adapter*

Der optionale Bluetooth Photo Print Adapter ist ein drahtloses Kommunikationsmodul, das an den Drucker angeschlossen wird, sodass Digitalkameras und andere Geräte mit Bluetooth-Funktechnologie ohne Kabelverbindung drucken können.

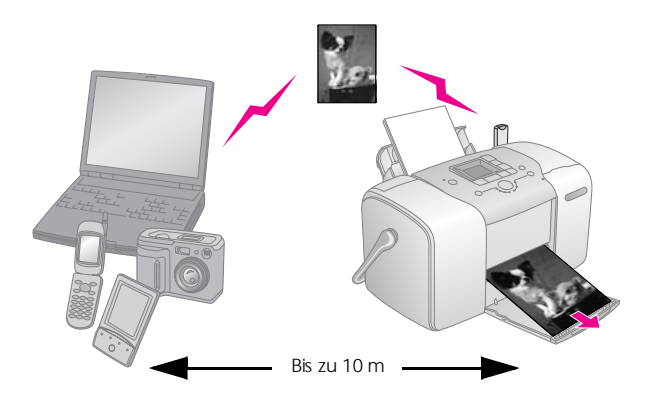

### *Hinweis:*

- ❏ *Dieses Produkt entspricht den Bluetooth-Spezifikationen, es wird jedoch nicht garantiert, dass es mit allen Geräten, die über Bluetooth-Funktechnologie verfügen, funktioniert.*
- ❏ *Die Kommunikationsreichweite dieses Produkts beträgt etwa 10 Meter. Diese Reichweite kann jedoch schwanken in Abhängigkeit von Bedingungen, wie Hindernissen zwischen den Geräten, Signalqualität, magnetischen Feldern, statischer Elektrizität und elektromagnetischen Interferenzen, Software, Betriebssystem, Empfangsempfindlichkeit und Antennenleistung.*

### *Verfügbares Profil*

Basic Printing Profile (BPP)

Basic Imaging Profile (BIP)

Hardcopy Cable Replacement Profile (HCRP)

Object Push Profile (OPP)

# *Anschließen und Trennen des Bluetooth Photo Print Adapters*

### *Anschließen*

1. Stecken Sie den Steckverbinder des Adapters in den Anschluss EXT/IF (siehe Abbildung).

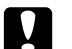

c *Vorsicht: Schließen Sie dieses Gerät nicht an, während der Drucker in Betrieb ist. Andernfalls können Fehlfunktionen des Druckers verursacht werden.*

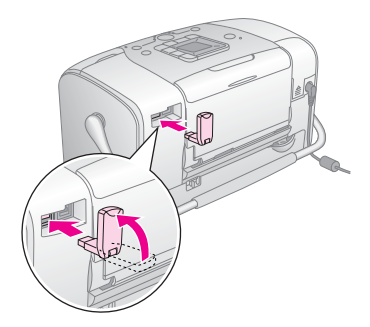

2. Die Anzeige des Adapters leuchtet für eine Sekunde. Sollte die LED nicht leuchten, nehmen Sie den Adapter vom Drucker ab und schließen Sie ihn wieder an.

### *Trennen*

Ziehen Sie den Steckverbinder des Adapters aus dem Anschluss EXT/IF, wie unten dargestellt.

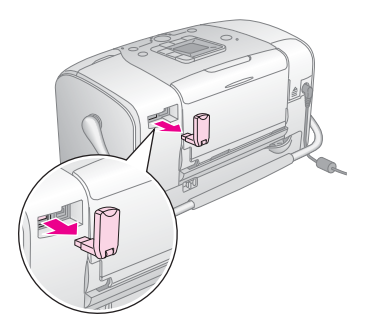

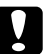

# *Vorsicht:*<br>□ *Tren*

- ❏ *Trennen Sie dieses Produkt nicht während der Kommunikation mit einem anderen Gerät ab.*
- ❏ *Trennen Sie dieses Gerät nicht vom Drucker, während der Drucker in Betrieb ist. Andernfalls können Fehlfunktionen des Druckers verursacht werden.*
- ❏ *Ziehen Sie zum Abziehen dieses Produkts nicht an seinem oberen Abschnitt. Dies könnte zu Beschädigungen des Produkts führen.*

## *Bluetooth-Einstellungen*

Nehmen Sie die Einstellungen für die drahtlose Bluetooth-Kommunikation über das LCD-Display vor.  $\rightarrow$  Siehe "Einstellungen vornehmen" auf Seite 29

### *Übersicht über die Einstellungen*

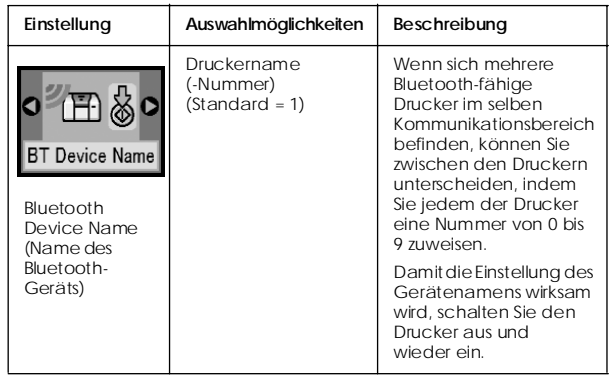

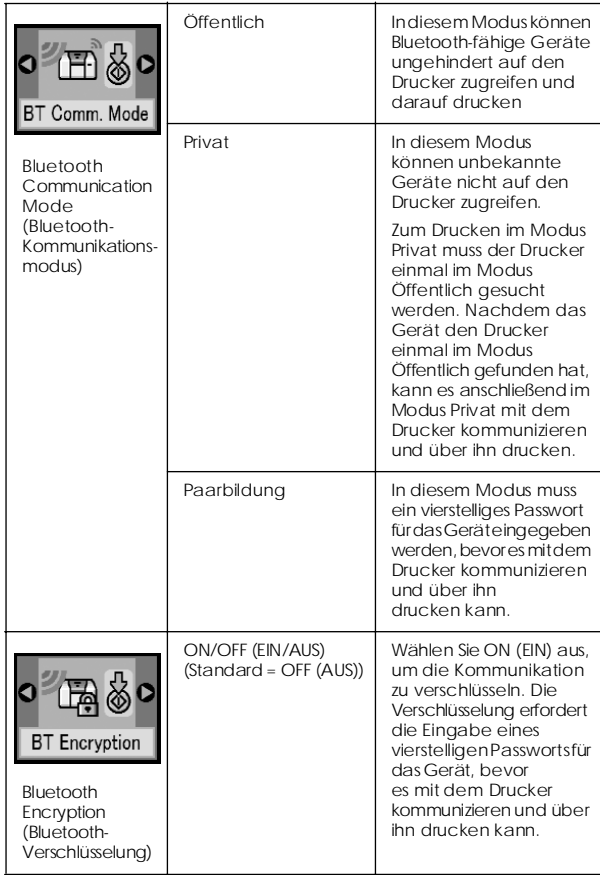

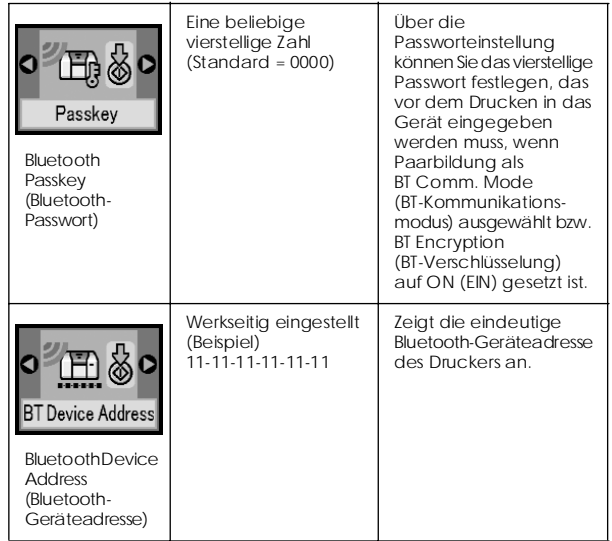

### *Einstellungen vornehmen*

1. Schließen Sie den Bluetooth Photo Print Adapter an den Drucker an.

 $\blacktriangleright$  Siehe "Anschließen und Trennen des Bluetooth Photo Print Adapters" auf Seite 27

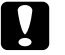

c *Vorsicht: Stellen Sie sicher, dass der Drucker nicht in Betrieb ist, bevor Sie dieses Produkt anschließen. Andernfalls können Fehlfunktionen des Druckers auftreten.*

- 2. Drücken Sie die Taste Mode, um auszuwählen.
- 3. Drücken Sie die Taste doder  $\blacktriangleright$ , um die gewünschte Bluetooth-Option auszuwählen.
- 4. Ändern Sie die Einstellungen der einzelnen Optionen. Einzelheiten zu den Bluetooth-Einstellungen finden Sie unter "Übersicht über die Einstellungen" auf Seite 28.

### *Bluetooth Passkey (Bluetooth-Passwort) (PIN-Code einstellen)*

Wenn Sie Paarbildung als BT Comm. Mode (BT-Kommunikationsmodus) bzw. ON (EIN) als Einstellung für BT Encryption (BT-Verschlüsselung) auswählen, muss der Passkey (Passwort) in ein Gerät für drahtlose Bluetooth-Kommunikation eingegeben werden, bevor es mit diesem Drucker kommunizieren und über ihn drucken kann. Das Standardpasswort ist 0000.

Gehen Sie folgendermaßen vor, um das Passwort zu ändern.

1. Drücken Sie die Taste Mode, um auszuwählen.

2. Drücken Sie die Taste < oder ▶, um Passkey (Passwort) auszuwählen, und drücken Sie anschließend die Taste Start  $\otimes$ .

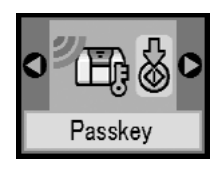

3. Drücken Sie die Taste  $\blacktriangle$  oder  $\nabla$ , um eine Ziffer für die Stelle auszuwählen, drücken Sie danach die Taste ◀ oder ▶, um die Stelle zu ändern.

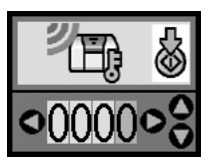

4. Wählen Sie Ziffern für die anderen Stellen auf die gleiche Weise aus, und drücken Sie anschließend die Taste Start x, um Passkey (Passwort) zu aktivieren.

# *Drucken*

- 1. Vergewissern Sie sich, dass der Bluetooth Photo Print Adapter am PictureMate angeschlossen ist und die Bluetooth-Einstellungen vorgenommen wurden. Informationen zum Anschließen des Bluetooth Photo Print Adapters finden Sie unter "Anschließen und Trennen des Bluetooth Photo Print Adapters" auf Seite 27. Nähere Angaben zu den Bluetooth-Einstellungen finden Sie unter "Bluetooth-Einstellungen" auf Seite 28.
- 2. Nehmen Sie die Druckeinstellungen über das Bedienfeld des PictureMate vor. (Beispielsweise Layout, Color Effect (Farbeffekt) und Auto Correct (Automatische Korrektur).)
- 3. Drucken Sie die Daten vom Ihrem Bluetooth-fähigen Gerät.

#### *Hinweis:*

*Die verfügbaren Einstellungen können je nach Bluetooth-fähigem Gerät variieren. Weitere Informationen finden Sie in der Dokumentation des Geräts.*

Nähere Informationen zum Drucken von Bluetooth-fähigen Mobiltelefonen, Digitalkameras, Digital-Videokameras, PDAs, mobilen PCs und anderen Geräten aus finden Sie in der Dokumentation des Geräts und des Druckers.

# *Fotopatrone ersetzen*

# *Zustand der Fotopatrone (Tintenstand) prüfen*

Wenn die Tintenpatrone fast aufgebraucht ist, wird dieses Symbol oben links auf dem LCD-Bildschirm angezeigt.

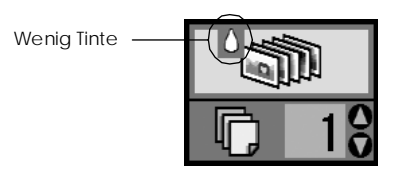

Sie können den ungefähren Füllstand der Fotopatrone jederzeit prüfen.

1. Drücken Sie die Taste Mode, um auszuwählen.

2. Drücken Sie die Taste  $\triangleleft$  oder  $\triangleright$ , um Check Ink Levels (Tintenstand prüfen) auszuwählen, und drücken Sie anschließend die Taste Start  $\lozenge$ .

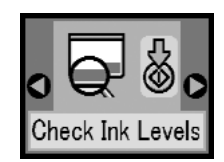

3. Auf einem Bildschirm wird der ungefähre Tintenstand in der Fotopatrone angezeigt. Drücken Sie die Taste Start  $\otimes$ , um den Bildschirm zu verlassen.

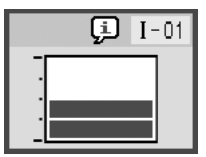

# *Fotopatrone austauschen*

Der PictureMate verwendet mit IC-Chips ausgestattete Fotopatronen. Der IC-Chip überwacht den Tintenfüllstand, so dass die restliche Tinte aufgebraucht werden kann, selbst wenn die Fotopatrone entfernt und wieder eingesetzt wird. Jedes Mal, wenn eine neue Tintenpatrone eingesetzt wird, wird jedoch Tinte verbraucht, da der PictureMate stets automatisch eine Verlässlichkeitskontrolle durchführt.

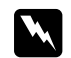

w *Vorsicht: Bewahren Sie Fotopatronen außerhalb der Reichweite von Kindern auf. Lassen Sie niemals zu, dass Kinder Tintenpatronen in die Hand bekommen oder gar daraus trinken.*

### c *Vorsicht:*

- ❏ *Es wird empfohlen, ausschließlich original EPSON-Fotopatronen zu verwenden. Die Garantie von Epson erstreckt sich nicht auf Schäden am Drucker, die durch die Verwendung von Fotopatronen, die nicht von Epson hergestellt wurden, verursacht wurden.*
- ❏ *Nehmen Sie die alte Tintenpatrone erst heraus, wenn Sie eine Ersatztintenpatrone bereitgelegt haben. Die in den Düsen noch verbleibende Resttinte kann andernfalls austrocknen.*
- ❏ *Füllen Sie die Fotopatronen nicht nach. Der Drucker berechnet den verbleibenden Füllstand mit Hilfe eines IC-Chips an der Fotopatrone. Beim Nachfüllen der Tintenpatrone wird die verbleibende Tinte nicht neu vom IC-Chip berechnet und die verfügbare Tintenmenge ändert sich nicht.*

### *Hinweis:*

*Tinte wird nicht nur beim Drucken von Bildern verbraucht, sondern auch während der Druckkopfreinigung, beim Installieren der Fotopatrone und während des Selbstreinigungszyklus, der jedes Mal nach dem Einschalten des Druckers abläuft.*

Weitere Informationen zu Fotopatronen.

 $\rightarrow$  Siehe "Umgang mit Fotopatronen" auf Seite 7

1. Stellen Sie sicher, dass der PictureMate eingeschaltet ist, jedoch nicht druckt.

### *Hinweis:*

*Überprüfen Sie den Zustand der Fotopatrone.* & *Siehe "Zustand der Fotopatrone (Tintenstand) prüfen" auf Seite 32*

2. Prüfen Sie, ob der nachstehende Bildschirm auf dem LCD angezeigt wird. Dieser Bildschirm wird nicht angezeigt, wenn noch etwas Tinte vorhanden ist.

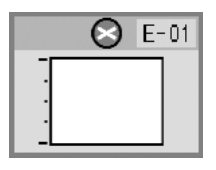

3. Schließen Sie die Papierstütze.

4. Bringen Sie den Griff in die aufrechte Position.

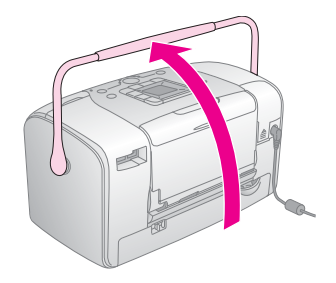

5. Öffnen Sie die Abdeckung des Fotopatronenfachs an der Rückseite des PictureMate.

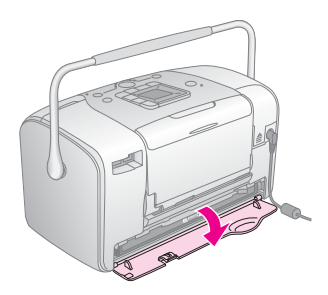

6. Stellen Sie den Verriegelungshebel für die Fotopatrone in die Position Release, indem Sie ihn nach rechts, dann nach unten und nach links schieben. Die Fotopatrone wird etwa bis zur Hälfte aus der Halterung gedrückt. Ziehen Sie die Fotopatrone aus dem PictureMate und entsorgen Sie sie gemäß den gesetzlichen Bestimmungen.

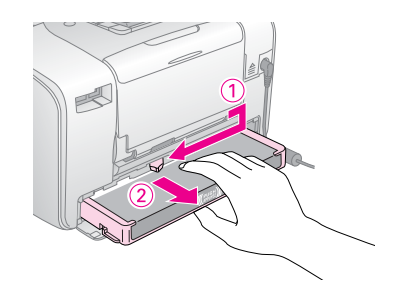

#### *Hinweis:*

- ❏ *Versuchen Sie nicht, eine Tintenpatrone zu zerlegen oder nachzufüllen. Eine bereits verwendete Fotopatrone darf nicht geschüttelt werden, da dadurch Tinte austreten kann.*
- ❏ *Die Fotopatrone muss ausgetauscht werden, wenn eine der Farben verbraucht ist. Der Verbrauch der einzelnen Tintenfarben ist von den gedruckten Bildern abhängig.*
- 7. Nehmen Sie die neue Fotopatrone aus ihrer Verpackung heraus.

### c *Vorsicht:*

❏ *Berühren Sie nicht den grünen IC-Chip an der Unterseite der Patrone. Dies kann die Fotopatrone beschädigen.*

Diesen Teil nicht berühren.

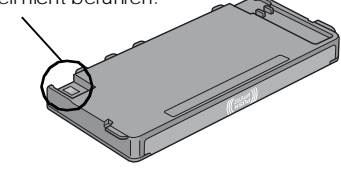

- ❏ *Wenn Sie eine Fotopatrone zur späteren Verwendung entnehmen, müssen Sie die Tintenzufuhröffnungen vor Staub und Schmutz schützen und die Patrone in derselben Umgebung wie den Drucker lagern. Beachten Sie, dass sich ein Ventil in den Tintenzufuhröffnungen befindet, so dass keine Abdeckungen oder Verschlüsse erforderlich sind. Gehen Sie jedoch vorsichtig mit den Patronen um, da es ansonsten zu Tintenflecken kommen kann. Berühren Sie keinesfalls die Tintenzufuhröffnungen oder den Bereich um die Tintenzufuhröffnungen.*
- ❏ *Stellen Sie sicher, dass Sie nach dem Entfernen einer benutzten Fotopatrone stets sofort eine neue Fotopatrone in den Drucker einsetzen. Wenn nicht sofort wieder eine Fotopatrone eingesetzt wird, kann der Druckkopf austrocknen, was zu einer Fehlfunktion des Druckers führen kann.*

8. Setzen Sie die Patrone richtig in den Patronenhalter ein und drücken Sie sie dann hinein, bis Sie einen Widerstand fühlen und hören, dass sie leise einrastet.

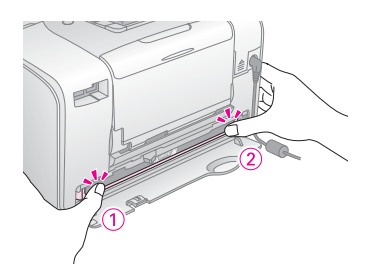

### *Hinweis:*

*Vergewissern Sie sich nach dem Einsetzen der Patrone, dass die Seiten der Patrone gerade sind. Steht eine Seite der Patrone hervor, drücken Sie auf die Seite der Patrone, so dass sie einrastet.*

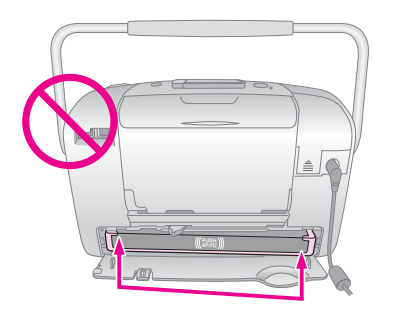

9. Schieben Sie den Hebel in die dargestellte Richtung zur Position Lock.

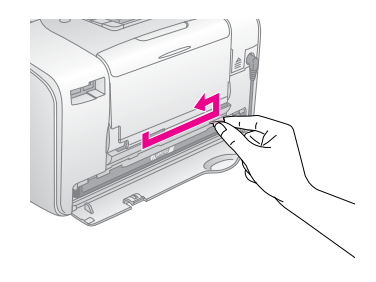

10. Schließen Sie die Abdeckung des Fotopatronenfachs.

### *Hinweis:*

*Wenn die Patronenfachabdeckung sich nicht schließen lässt, wurde die Fotopatrone nicht richtig eingesetzt. Gehen Sie zurück zu Schritt 6 und entnehmen Sie die Fotopatrone. Setzen Sie die Fotopatrone dann erneut ein.*

11. Drücken Sie den Griff ganz nach unten.

# *PictureMate mitnehmen*

Der PictureMate lässt sich an seinem Griff einfach über kurze Strecken tragen. Wenn der PictureMate über eine größere Entfernung transportiert werden soll, sollten Sie ihn sorgfältig verpacken, um ihn vor Schäden zu schützen.

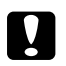

### c *Achtung:*

*Schützen Sie den PictureMate vor Sonnenbestrahlung und lassen Sie ihn nicht in Fahrzeugen oder an anderen Plätzen zurück, an denen er zu heiß werden kann.* 

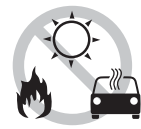

- 1. Schalten Sie den PictureMate aus, wenn er eingeschaltet ist.
- 2. Warten Sie, bis das LCD leer wird, und ziehen Sie dann den Netzstecker aus der Steckdose.
- 3. Entfernen Sie das Papier von der Papierstütze und aus dem Ausgabefach.

4. Drücken Sie die Oberseite der Papierstütze nach unten und schließen Sie sie gegen den PictureMate. Schließen Sie dann das Ausgabefach.

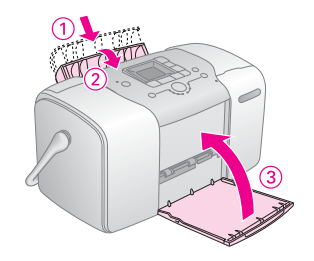

5. Ziehen Sie das Netzkabel und ein eventuell angeschlossenes USB-Kabel von der Rückseite des PictureMate ab.

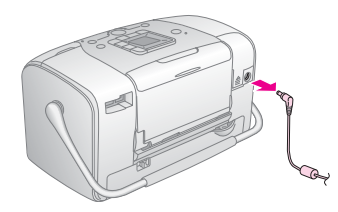

6. Verpacken Sie den PictureMate zusammen mit dem Netzkabel und Netzteil in dem Karton, in dem er geliefert wurde.

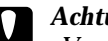

c *Achtung:*

*Vergewissern Sie sich vor dem Transport, dass die Fotopatrone eingesetzt ist. Legen Sie den PictureMate nicht auf die Seite oder umgedreht hin, weil sonst Tinte auslaufen kann.* 

### *Hinweis:*

*Wenn die Ausdrucke nach dem Transport des PictureMate nicht mehr einwandfrei sind, probieren Sie die Ausrichtung des Druckkopfes. Siehe "Druckkopf-Justage" auf Seite 41.* 

# *PictureMate warten*

# *Druckkopfdüsen überprüfen*

Sollten die Ausdrucke blasser werden oder Lücken im Druckbild aufscheinen, können Sie die Ursache des Problems möglicherweise durch einen Düsentest feststellen.

- 1. Stellen Sie sicher, dass der PictureMate eingeschaltet ist und dass keine Warnungen oder Fehler am LCD angezeigt werden.
- 2. Legen Sie ein Blatt Papier ein. Siehe "Papier einlegen" auf Seite 12.
- 3. Drücken Sie die Taste Mode, um auszuwählen.
- 4. Drücken Sie die Taste < oder ▶, um Check Ink Nozzles (Düsentest) auszuwählen.

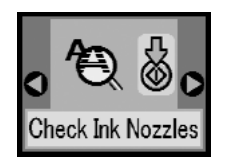

- 5. Drücken Sie die Taste Start  $\otimes$ , um das Düsentestmuster zu drucken.
- 6. Das Düsentestmuster wird gedruckt. Siehe die folgende Darstellung.

Der Drucker druckt ein Düsentestmuster. Es folgen einige Beispiele für Testseiten.

in Ordnung

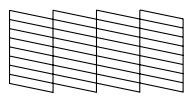

Reinigung erforderlich

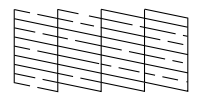

Das Beispiel oben ist in schwarzweiß dargestellt, aber der Test wird in Farbe ausgedruckt (Schwarz, Cyan, Magenta und Gelb).

Wird die Düsentestseite nicht ordnungsgemäß ausgedruckt (wenn beispielsweise ein Segment der Druckzeilen fehlt), liegt ein Problem des Druckers vor. Möglicherweise ist eine Düse verstopft oder der Druckkopf ist schlecht justiert. Siehe "Druckkopf reinigen" auf Seite 40.

# *Druckkopf reinigen*

Wenn die Druckqualität abgenommen hat, die Fotos hell oder blass sind oder Farben in den Ausdrucken fehlen, ist es möglich, dass die Druckkopfdüsen verstopft sind.

### *Hinweis:*

- ❏ *Bei der Druckkopfreinigung wird Tinte verbraucht. Reinigen Sie daher, um keine Tinte zu verschwenden, den Druckkopf nur, wenn die Druckqualität nachlässt, d. h. wenn z. B. die Ausdrucke blasser werden bzw. Farben nicht stimmen oder fehlen.*
- ❏ *Benutzen Sie zunächst die Funktion Düsentest, um festzustellen, ob der Druckkopf gereinigt werden muss. So lässt sich unnötiger Tintenverbrauch vermeiden.*
- ❏ *Wenn auf dem LCD die Meldung angezeigt wird, dass die Patrone leer oder fast aufgebraucht ist, können Sie den Druckkopf nicht reinigen. Tauschen Sie zuerst die Fotopatrone aus.*
- 1. Stellen Sie sicher, dass der PictureMate eingeschaltet ist und dass keine Warnungen oder Fehler am LCD angezeigt werden.
- 2. Drücken Sie die Taste Mode, um auszuwählen.

3. Drücken Sie die Taste < oder • um Clean Print Head (Druckkopf reinigen) auszuwählen.

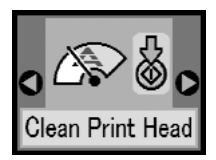

- 4. Drücken Sie die Taste Start  $\otimes$  um den Reinigungsvorgang des Druckkopfs zu starten.
- 5. Während des Reinigungsvorgangs wird das Symbol für Druckkopfreinigung auf dem Bildschirm angezeigt.

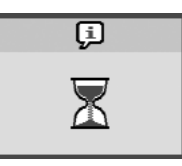

6. Drucken Sie nach Beendigung des Reinigungsvorgang ein Düsentestmuster, um die Ergebnisse zu überprüfen. Siehe "Druckkopfdüsen überprüfen" auf Seite 39.

# *Druckkopf-Justage*

Wenn Sie den PictureMate umgestellt haben und die Druckqualität sich verschlechtert hat – wenn beispielsweise falsch ausgerichtete vertikale Linien oder eine dunkle horizontale Streifenbildung vorhanden sind – kann eine Druckkopf-Justage erforderlich sein.

- 1. Stellen Sie sicher, dass der PictureMate eingeschaltet ist und dass keine Warnungen oder Fehler am LCD angezeigt werden.
- 2. Legen Sie ein Blatt Fotopapier ein. Siehe "Papier einlegen" auf Seite 12.
- 3. Drücken Sie die Taste Mode, um  $\mathscr{P}$  auszuwählen.
- 4. Drücken Sie die Taste < oder  $\blacktriangleright$ , um Align Print Head (Druckkopf-Justage) auszuwählen.

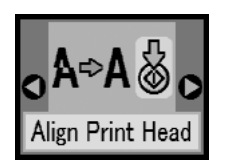

- 5. Drücken Sie die Taste Start  $\otimes$ . um das Justage-Muster zu drucken.
- 6. Die folgende Testseite wird gedruckt.

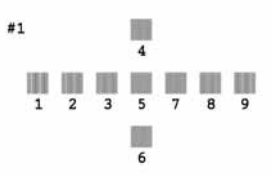

- 7. Suchen Sie in den Justage-Mustern der einzelnen Sätze den Block, der am gleichmäßigsten gedruckt ist und keine wahrnehmbaren Streifen oder Linien enthält.
- 8. Drücken Sie die Taste ▲ oder ▼. um die Nummer des besten Musters (1 bis 9) hervorzuheben.

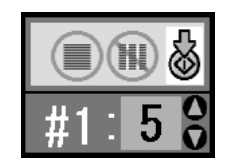

9. Drücken Sie die Taste Start  $\otimes$ , um den Bildschirm für Druckkopf-Justage zu verlassen.

# *PictureMate reinigen*

Um einen optimalen Betrieb des PictureMate zu gewährleisten, sollten Sie das Gerät jährlich mehrmals wie folgt gründlich reinigen.

- 1. Schalten Sie den PictureMate aus, und ziehen Sie den Netzstecker.
- 2. Entnehmen Sie sämtliches Papier aus der Papierstütze.
- 3. Entfernen Sie mit einer weichen Bürste sorgfältig Staub und Schmutz von der Papierstütze.
- 4. Falls erforderlich, reinigen Sie das Gehäuse bzw. das Innere der Papierstütze mittels eines mit Wasser und einem milden Reinigungsmittel angefeuchteten Tuchs. Lassen Sie dabei das Ausgabefach geschlossen, damit kein Wasser ins Druckerinnere gelangt.

### c *Vorsicht:*

- ❏ *Reinigen Sie den Drucker niemals mit Alkohol oder Verdünner. Diese Chemikalien könnten die Bauteile und das Gehäuse beschädigen.*
- ❏ *Achten Sie darauf, dass kein Wasser auf die mechanischen oder elektronischen Bauelemente des Druckers gerät.*
- ❏ *Verwenden Sie keine harte oder scheuernde Bürste.*
- ❏ *Sprühen Sie kein Schmiermittel in das Innere des Druckers. Durch ungeeignetes Öl kann der Mechanismus beschädigt werden. Wenden Sie sich an Ihren Fachhändler oder einen autorisierten Kundendiensttechniker, wenn eine Schmierung erforderlich ist.*

# *Fehlerbehebung*

Die hier beschriebenen Lösungen beziehen sich auf Probleme, die beim Drucken direkt von der Speicherkarte auftreten.

# *Fehler-/Warnmeldungen*

Viele Druckerprobleme können Sie am LCD des Druckers erkennen. Siehe "Liste der Display-Symbole" auf Seite 60.

# *Probleme mit der Stromversorgung des Druckers*

### **LCD leuchtet nicht**

- **□** Drücken Sie die Taste 1/ $\circ$  On, um sicherzustellen, dass der Drucker eingeschaltet ist.
- ❏ Schalten Sie den Drucker aus, und stellen Sie sicher, dass das Netzkabel fest angeschlossen ist.
- ❏ Stellen Sie sicher, dass Ihre Steckdose funktioniert und nicht von einem Schalter oder Timer gesteuert wird.

❏ Wenn Sie die optionale Batterie verwenden, ist diese möglicherweise leer oder nicht richtig in das Batteriefach eingesetzt. Unter "Batterie aufladen" auf Seite 51 finden Sie Anleitungen zum Aufladen der Batterie. Unter "Batterie einsetzen" auf Seite 50 finden Sie Anleitungen zum Einsetzen der Batterie.

### **Das LCD-Display leuchtete und erlosch wieder**

Die Spannungswerte des Druckers stimmen möglicherweise nicht mit der Netzspannung der Steckdose überein. Schalten Sie den Drucker sofort aus, und ziehen Sie das Netzkabel ab. Vergleichen Sie dann die auf dem Typenschild angegebenen Betriebsspannung des Druckers mit der vorhandenen Netzspannung.

### c *Achtung:*

*Stimmen die Werte nicht überein, SCHLIESSEN SIE DEN DRUCKER NICHT WIEDER AN DIE NETZSTECKDOSE AN. Wenden Sie sich an Ihren Händler.*

### **Die Betriebsanzeige leuchtete und erlosch wieder**

Wenn Sie die optionale Batterie verwenden, ist diese möglicherweise leer oder nicht richtig in das Batteriefach eingesetzt. Unter "Batterie aufladen" auf Seite 51 finden Sie Anleitungen zum Aufladen der Batterie. Unter "Batterie einsetzen" auf Seite 50 finden Sie Anleitungen zum Einsetzen der Batterie.

# *Probleme mit Druck und Geräuschen*

### **Der PictureMate gibt nach dem Einsetzen einer Fotopatrone ein unerwartetes Geräusch aus.**

Wenn Sie die Fotopatrone das erste Mal einsetzen, befüllt der PictureMate den Druckkopf etwa dreieinhalb Minuten lang. Warten Sie bis zum Ende der Befüllung, bevor Sie das Gerät ausschalten. Andernfalls wird die Befüllung eventuell nicht ordnungsgemäß durchgeführt, und beim nächsten Gebrauch wird zusätzliche Tinte verbraucht.

### **Der PictureMate gibt beim Einschalten oder nach einiger Zeit im Leerlauf ein unerwartetes Geräusch aus.**

Der PictureMate führt routinemäßige Wartungsaufgaben durch.

### **Der PictureMate macht Druckgeräusche, druckt jedoch nicht.**

- ❏ Der PictureMate bereitet eventuell einen Druckvorgang vor.
- ❏ Stellen Sie sicher, dass die Druckkopfdüsen nicht verstopft sind. Anleitungen zum Reinigen des Druckkopfs finden Sie unter "Druckkopf reinigen" auf Seite 40.
- ❏ Der PictureMate arbeitet nicht einwandfrei, wenn er gekippt wird oder schräg steht. Stellen Sie ihn auf eine ebene, stabile Unterlage, die an allen Seiten über die Grundfläche des Druckers hinausragt.
- ❏ Stellen Sie sicher, dass kein Papierstau vorliegt und das Papier so eingelegt ist, dass es ordnungsgemäß in den PictureMate eingezogen werden kann. Stellen Sie sicher, dass der Griff nicht auf dem Papier liegt. Anleitungen zum Einlegen von Papier finden Sie unter "Papier einlegen" auf Seite 12.

### **Ihre Speicherkarte funktioniert nicht ordnungsgemäß.**

- ❏ Stellen Sie sicher, dass Sie eine kompatible Speicherkarte verwenden. Nähere Informationen finden Sie unter "Einsetzen der Speicherkarte" auf Seite 14.
- ❏ Stellen Sie sicher, dass jeweils nur eine Karte eingesetzt ist. Der PictureMate liest nicht von mehreren Karten gleichzeitig.
- ❏ Fotos müssen im JPEG-Format oder als unkomprimierte TIFF-Dateien vorliegen und mit einer DCF-kompatiblen Kamera aufgenommen worden sein.
- ❏ Der PictureMate kann die ersten 999 Fotos auf der Speicherkarte erkennen und drucken.

# *Qualitätsprobleme bei Fotos*

### **Auf dem Ausdruck sind helle Streifen zu sehen.**

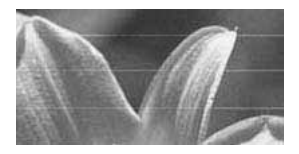

- ❏ Die Druckkopfdüsen müssen eventuell gereinigt werden; siehe "Druckkopf reinigen" auf Seite 40.
- ❏ Stellen Sie sicher, dass die glänzende Seite des Papiers nach oben weist.
- ❏ Eventuell muss die Fotopatrone ausgetauscht werden. Informationen zum Austauschen der Patrone finden Sie unter "Fotopatrone austauschen" auf Seite 33.
- ❏ Möglicherweise muss der Druckkopf gereinigt werden; siehe "Druckkopf-Justage" auf Seite 41.

### **Der Ausdruck ist undeutlich oder verschmiert.**

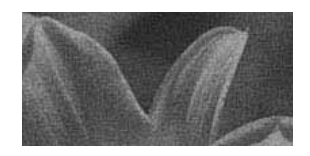

- ❏ Verwenden Sie PictureMate Photo Paper, um eine ausreichende Sättigung, Tintenabsorption und Qualität zu gewährleisten.
- ❏ Sorgen Sie dafür, dass das Papier mit der glänzenden Seite nach oben eingelegt wird.
- ❏ Stellen Sie sicher, dass das Papier nicht feucht oder gewellt oder mit der Oberseite nach unten eingelegt ist (die glänzende Seite muss nach oben zeigen). Sollte das Papier feucht oder gewellt sein, legen Sie einen neuen Papierstapel ein.

### **Der Ausdruck ist blass oder weist Lücken auf.**

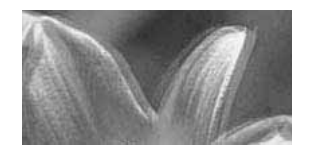

- ❏ Möglicherweise muss der Druckkopf gereinigt werden; siehe "Druckkopf-Justage" auf Seite 41.
- ❏ Die Druckkopfdüsen müssen eventuell gereinigt werden. Nähere Anleitungen finden Sie unter "Druckkopf reinigen" auf Seite 40.
- ❏ Möglicherweise ist die Fotopatrone alt oder fast aufgebraucht. Informationen zum Austauschen der Fotopatrone finden Sie unter "Fotopatrone austauschen" auf Seite 33.

❏ Sorgen Sie dafür, dass das Papier nicht beschädigt, alt, verschmutzt oder mit der Oberseite nach unten eingelegt ist. Legen Sie in diesem Fall einen neuen Papierstapel mit der glänzenden Seite nach oben ein.

#### **Einige Farben auf dem Bild sind falsch oder fehlen.**

- ❏ Stellen Sie sicher, dass der Farbeffekt auf Farbe für Farbfotos eingestellt ist. Siehe "Drucken von Fotos in Schwarzweiß oder Sepia" auf Seite 18.
- ❏ Die Druckkopfdüsen müssen eventuell gereinigt werden; siehe "Druckkopf reinigen" auf Seite 40.
- ❏ Möglicherweise ist die Fotopatrone alt oder fast aufgebraucht. Informationen zum Austauschen der Patrone finden Sie unter "Fotopatrone austauschen" auf Seite 33.

# *Probleme mit der Papierzufuhr*

**Das Papier wird nicht vollständig ausgegeben oder ist zerknittert.** 

Wenn das Papier bei der Ausgabe zerknittert ist, ist es möglicherweise feucht oder zu dünn.

#### **Das Papier wird nicht korrekt eingezogen oder staut sich im Drucker.**

- ❏ Stellen Sie sicher, dass die Papierstütze vollständig herausgezogen ist und nicht am Griff anlehnt. Der Griff muss an der Rückseite des PictureMate ganz nach unten gedrückt sein. Stellen Sie sicher, dass der Griff nicht auf dem Papier liegt. Siehe "Papier einlegen" auf Seite 12.
- ❏ Wenn kein Papier zugeführt wird, entfernen Sie es aus der Papierstütze, legen es an der rechten Papierführungsschiene an und schieben anschließend die linke Papierführungsschiene gegen das Papier (aber nicht zu fest).
- ❏ Wenn mehrere Seiten gleichzeitig eingezogen werden, entfernen Sie das Papier aus der Papierstütze, trennen die Papierseiten und legen Sie sorgfältig wieder ein.
- ❏ Wenn ein Papierstau auftritt, entfernen Sie das Papier, und drücken Sie danach die Taste Start  $\otimes$ , um den Stau zu beseitigen.
- ❏ Legen Sie das Papier mit der glänzenden Seite nach oben ein. Legen Sie maximal 20 Blätter ein. Richten Sie das Papier an der rechten Papierführungsschiene aus, und schieben Sie die linke Papierführungsschiene dagegen, jedoch nicht so fest, dass das Papier nicht mehr transportiert werden kann.
- ❏ Legen Sie kein Normalpapier ein, da dies den PictureMate beschädigen könnte.
- ❏ Stellen Sie sicher, dass Sie das für diesen Druckerentsprechende Papier verwenden (siehe "Verbrauchsmaterialien" auf Seite 49). Lagern Sie das Papier flach, damit es sich nicht wellt.

# *Verschiedene Probleme bei der Druckausgabe*

### **Der Drucker druckt leere Seiten.**

Der Druckkopf muss möglicherweise gereinigt werden. Siehe "Druckkopf reinigen" auf Seite 40.

### **Die Ränder oder das Layout werden nicht ordnungsgemäß gedruckt.**

- ❏ Überprüfen Sie, ob Ihre Layout-Einstellungen korrekt vorgenommen wurden. Siehe "Normales Drucken von Fotos" auf Seite 16.
- ❏ Wenn Ihr Foto auf einer Seite einen Rand aufweist und auf der anderen nicht, überprüfen Sie, ob das Papier ordnungsgemäß in die Papierstütze eingelegt wurde, d. h. ganz rechts anliegt. Schieben Sie die linke Papierführungsschiene an den Papierstapel heran.
- ❏ Wenn das Motiv des Fotos sehr nahe am Bildrand liegt, können Sie Rand als Layout-Einstellung wählen. Hierdurch wird die automatische Vergrößerung des Fotos (zur Beseitigung der Ränder) verhindert, was möglicherweise der Grund dafür ist, dass das Bild abgeschnitten wird.

**Das falsche Foto wird gedruckt.**

- ❏ Wenn Ihre Kamera DPOF unterstützt, können Sie die Fotos so vorauswählen, dass der PictureMate nur die gewünschten druckt. Siehe "Drucken von bereits in der Kamera gewählten DPOF-Fotos" auf Seite 17.
- ❏ Wenn Ihre Kamera PictBridge- oder USB DP-fähig ist, können Sie sie an den PictureMate anschließen und den Druckvorgang von der Kamera aus steuern. Siehe "Drucken von einer PictBridge-fähigen Kamera" auf Seite 25.

# *Kundendienst*

# *Regionaler Kundendienst*

Wenn dieses Epson-Produkt nicht ordnungsgemäß funktioniert und Sie das Problem nicht mit Hilfe der Informationen zur Fehlerbehebung in der Produktdokumentation lösen können, wenden Sie sich an den Epson-Kundendienst. Im Gesamteuropäischen Garantieschein finden Sie Informationen, wie Sie sich an den EPSON-Kundendienst wenden.

Der Kundendienst kann Ihnen schneller helfen, wenn Sie die folgenden Informationen vor dem Anruf bereitlegen:

- ❏ Seriennummer des Produkts (Das Etikett mit der Seriennummer befindet sich gewöhnlich auf der Rückseite des Produkts.)
- ❏ Produktmodell
- ❏ Softwareversion (Klicken Sie auf Info, Systeminfo oder eine ähnliche Schaltfläche in der Produktsoftware.)
- ❏ Marke und Modell Ihres Computers
- ❏ Name und Version des auf Ihrem Computer installierten Betriebssystems.

❏ Namen und Versionen der Softwareanwendungen, die Sie normalerweise mit Ihrem Produkt verwenden.

#### *Hinweis:*

*Weitere Informationen dazu, wie Sie sich an den Kundendienst wenden, finden Sie im Online-Benutzerhandbuch, das in der Software-CD-ROM enthalten ist.*

# *Internetseite für technischen Support*

Stellen Sie die Verbindung zu http://www.epson.com her und wählen Sie den Abschnitt Support Ihrer regionalen EPSON-Website, um Zugang zu den neuesten Treibern, häufig gestellten Fragen (FAQ), Handbüchern und sonstigen herunterladbaren Elementen zu erhalten.

Die Internetseite für technischen Support von Epson bietet Ihnen Hilfe bei Problemen, die sich nicht anhand der Informationen zur Problemlösung in der Druckerdokumentation beheben lassen. Wenn Sie über einen Internetbrowser verfügen und Zugang zum Internet haben, besuchen sie die Website unter: http://support.epson.net/

# *Optionen und Verbrauchsmaterialien*

# *Optionen*

## *Bluetooth Photo Print Adapter*

Bluetooth-Einheit C12C824✽✽✽

### *Hinweis:*

*Das Sternchen steht als Platzhalter für die letzte Stelle der länderabhängigen Bestellnummer.*

 $\rightarrow$  *Siehe* "*Von einem Bluetooth-Gerät drucken" auf Seite 26* 

## *Lithium-Ionen-Batterie*

Mit einer optionalen wieder aufladbaren Batterie können Sie den PictureMate ohne Netzteil einsetzen.

Lithium-Ionen-Batterie C12C83107✽

### *Hinweis:*

*Das Sternchen steht als Platzhalter für die letzte Stelle der länderabhängigen Bestellnummer.*

Weitere Informationen zur Verwendung der optionalen Batterie finden Sie unter "Optionale Batterie verwenden" auf Seite 50.

# *Verbrauchsmaterialien*

Folgende Fotopatrone sowie spezielles Druckpapier von Epson sind für den PictureMate erhältlich.

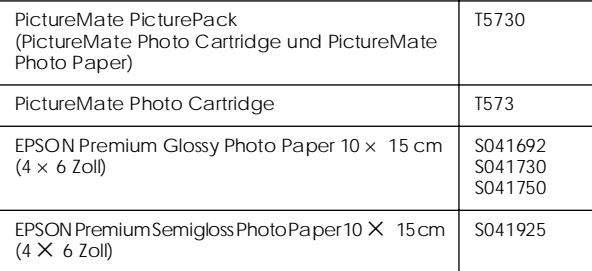

### *Hinweis:*

- ❏ *Die Verfügbarkeit des speziellen Druckpapiers ist länderabhängig.*
- ❏ *Wo Sie spezielle EPSON-Druckmedien erwerben können, erfahren Sie auf der EPSON-Webseite für Ihr Land, oder wenden Sie sich an Ihren EPSON-Fachhändler.*
	- & *Siehe "Kundendienst" auf Seite 48*

# *Optionale Batterie verwenden*

### *Hinweis:*

- ❏ *Setzen Sie die Batterie ein, nachdem Sie die erste Fotopatrone installiert haben und die Tintenbefüllung abgeschlossen ist.*
- ❏ *Bei Verwendung der Batterie ist es nicht möglich, Daten von der Speicherkarte auf einer externen Vorrichtung zu speichern. Schließen Sie das Netzteil zum Speichern von Daten an den PictureMate an.*
- ❏ *Vergewissern Sie sich zum Übertragen von Daten von einem Computer zur Speicherkarte, dass die Batterie über ausreichend Energie verfügt. Wenn die Batterie entladen ist, wird die Speicherung abgebrochen, so dass auf der Speicherkarte beschädigte Daten zurückbleiben können.*

Sicherheitshinweise zur Batterie finden Sie unter "Wenn das LCD auf dem Bedienfeld des Druckers beschädigt ist, wenden Sie sich an Ihren Händler. Wenn die Flüssigkristalllösung mit Ihren Händen in Kontakt kommt, waschen Sie sie gründlich mit Seife und Wasser. Wenn die Flüssigkristalllösung in Ihre Augen gerät, spülen Sie sie sofort mit Wasser aus. Wenn Sie sich nach dem gründlichen Ausspülen immer noch schlecht fühlen oder Sehprobleme haben, suchen Sie sofort einen Arzt auf." auf Seite 5.

# *Batterie einsetzen*

Führen Sie die nachstehenden Schritte aus, um die Batterie einzusetzen.

- 1. Vergewissern Sie sich, dass der PictureMate ausgeschaltet ist.
- 2. Trennen Sie das Netzteil vom Drucker ab.
- 3. Öffnen Sie die Batterieabdeckung.

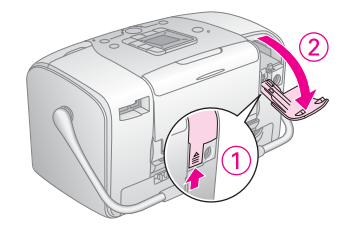

4. Setzen Sie die Batterie in der unten dargestellten Ausrichtung in das Fach ein, bis sie einrastet.

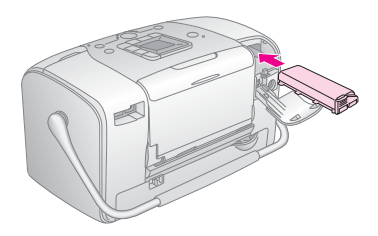

### *Hinweis:*

*Drücken Sie die Batterie vollständig in das Batteriefach hinein, bis sie einrastet (siehe unten).*

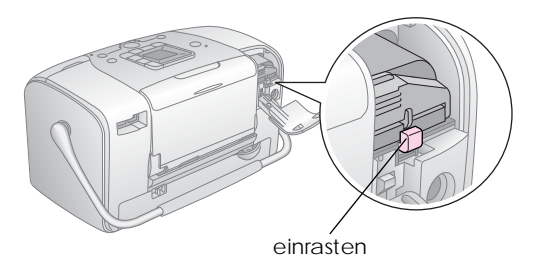

5. Schließen Sie die Batterieabdeckung.

### *Batterie entnehmen*

- 1. Vergewissern Sie sich, dass der PictureMate ausgeschaltet ist.
- 2. Öffnen Sie die Batterieabdeckung.

3. Bewegen Sie den Batteriehebel nach unten und ziehen Sie die Batterie heraus.

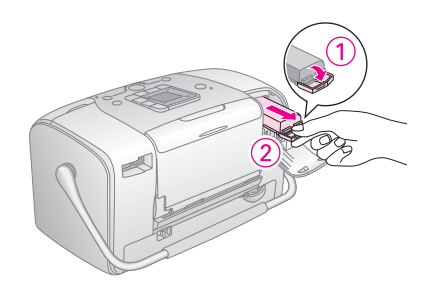

4. Schließen Sie die Batterieabdeckung.

### *Batterie aufladen*

Laden Sie die Batterie, nachdem Sie sie eingesetzt haben, mit dem Netzteil auf.

- 1. Stellen Sie sicher, dass die Batterie eingesetzt ist.
- 2. Schließen Sie das Netzkabel und das Netzteil an und schließen Sie den PictureMate an.

Wenn der PictureMate ausgeschaltet ist, blinkt die Netzschalter-Kontrollleuchte während des Ladevorgangs. Sobald die Batterie vollständig aufgeladen ist, erlischt die Netzschalter-Kontrollleuchte.

Ist der PictureMate beim Aufladen eingeschaltet, blinkt das Symbol  $\Xi$  am LCD. Sobald die Batterie vollständig aufgeladen ist, wird das Symbol  $\Xi$ angezeigt.

### *Hinweis:*

*Die Batterie wird möglicherweise nicht richtig aufgeladen, wenn die Umgebungstemperatur nicht der Spezifikation entspricht.*

# *Batteriezustand prüfen*

Der Batteriezustand wird immer oben links am LCD angezeigt.

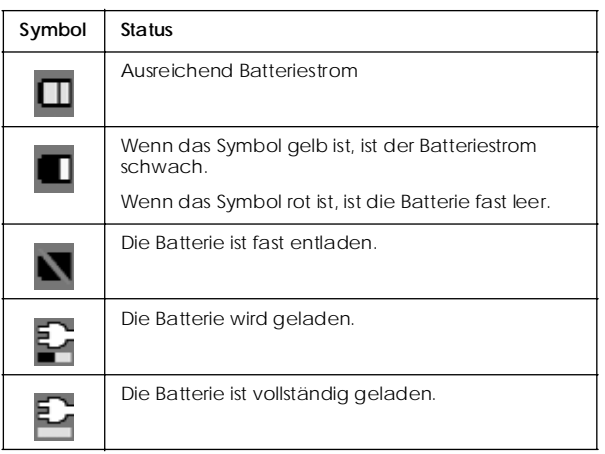

# *Batterieleistung*

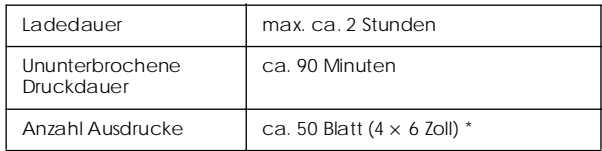

Beim Drucken von einem Memory Stick mit einer voll aufgeladenen, frischen Batterie bei Raumtemperatur. Die Anzahl Blätter schwankt in Abhängigkeit von der Speicherkarte, der Datengröße und anderen Umständen.

# *Automatischer Ausschaltmodus*

Der PictureMate schaltet sich bei Batteriebetrieb nach etwa 15 Minuten im Leerlaufzustand automatisch aus, um Batterieleistung zu sparen.

### *Hinweis:*

*Wenn eine Speicherkarte eingesetzt und der PictureMate mit einem Computer verbunden ist, schaltet er sich nicht automatisch aus.*

# *Druckerspezifikationen*

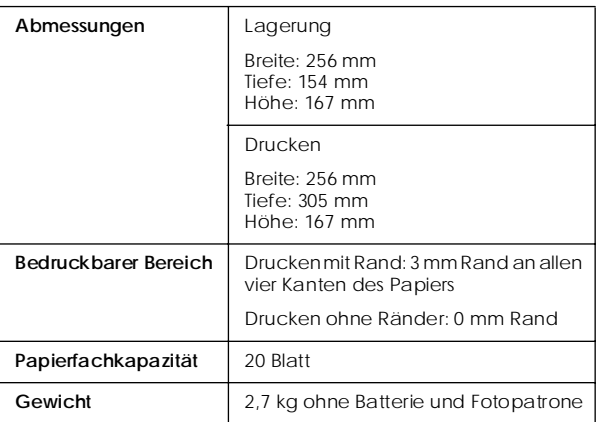

# *Drucker Elektrische Anschlusswerte*

### *Nennwert*

### Drucker

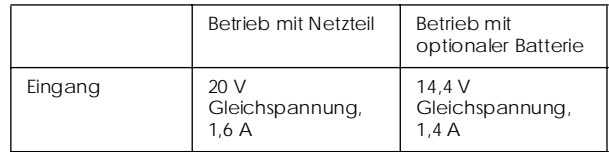

### Netzteil

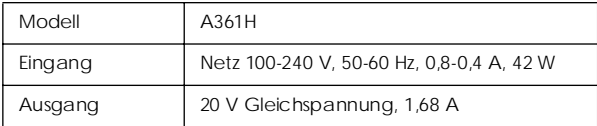

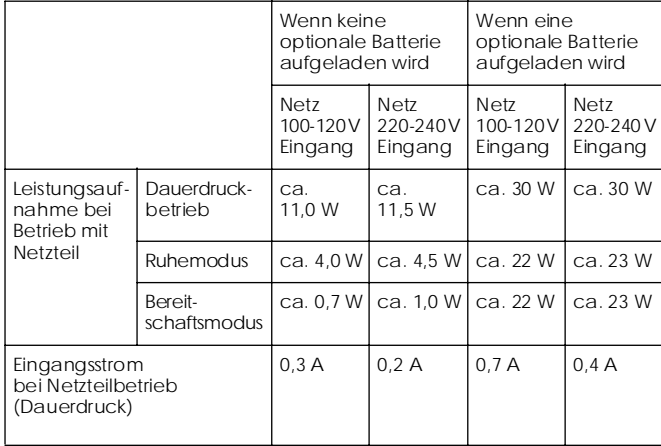

# *Druckerbetrieb mit Netzteil Umgebungsbedingungen*

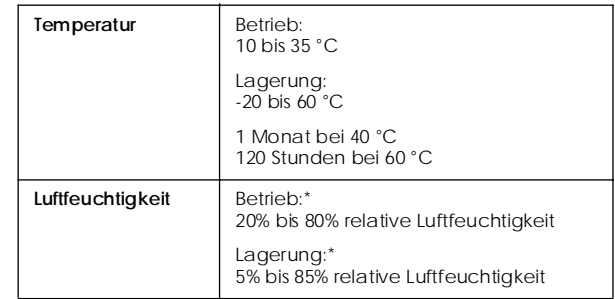

\* Ohne Kondensation

# *Eingebaute Speicherkartensteckplätze*

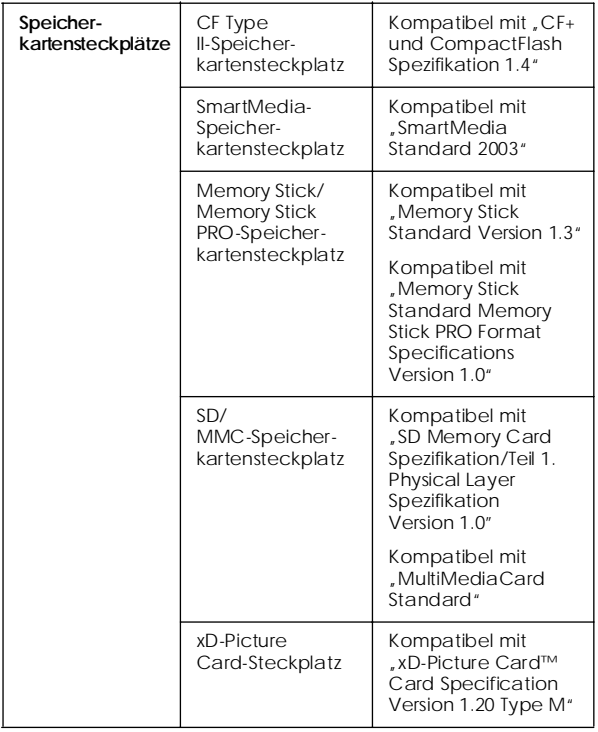

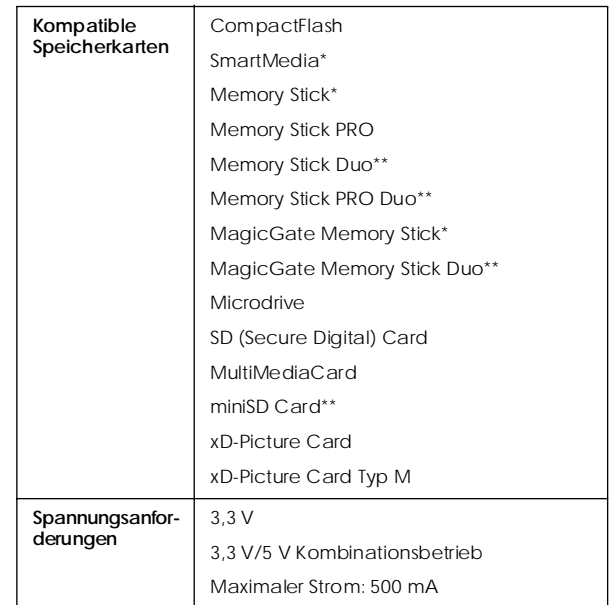

\* Die maximale Kapazität beträgt 128 MB.

\*\* Adapter erforderlich.

# *Fotopatrone*

PictureMate Photo Cartridge (T573)

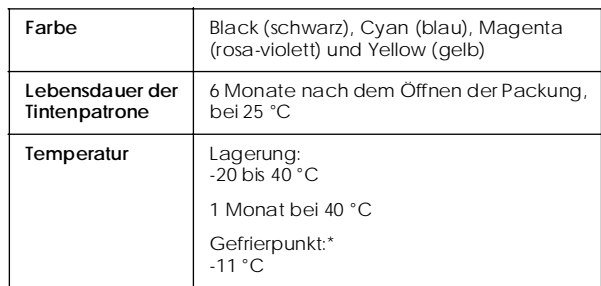

\* Bei einer Temperatur von 25 °C dauert es ca. 3 Stunden, bis die Tinte aufgetaut und wieder verwendbar ist.

# *Externe Speichergeräte*

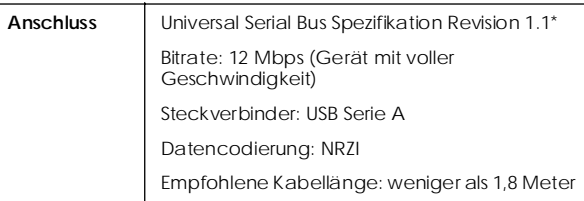

\* Nicht alle USB-Geräte werden unterstützt. Nähere Informationen erhalten Sie beim zuständigen Kundendienst.

### *Normen und Richtlinien*

### *Drucker*

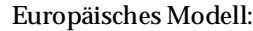

EMV EMV-Richtlinie 89/336/EWG EN 55022 Klasse B EN 55024

### *Netzteil*

Europäisches Modell:

- Sicherheit Niederspannungsrichtlinie 72/23/EWG EN60950-1
- EMV EMV-Richtlinie 89/336/EWG
	- EN55024
	- EN61000-3-2
	- EN61000-3-3

# *Index*

### *A*

Alle Fotos, 16 Auflösung, 11 Automatische Fotokorrektur, 18

### *B*

Batterie erwerben, 49 verwenden, 50 to 52 Befüllung mit Tinte, 44 Benutzerhandbuch, 11 Bild Formate, 11 Qualität, 45 to 46 Blasse Bilder, 45 Bluetooth, 26, 49

### *C*

CD Dateien speichern, 22 drucken von, 24 to 25

#### *D*

Dateiformate, 11 Datumsstempel, 20 DPOF (Digital Print Order Format), 17 Drucken in Schwarzweiß, 18

Druckopf-Justage, 41 Düsenreinigung, 40 Düsentest, 39

### *E*

Einrichtungsprobleme, 44 Entfernen Fotopatrone, 33 Entnehmen Speicherkarte, 15 Externes Gerät Dateien speichern, 22 drucken von, 24 to 25

### *F*

Falsche Farben, 46 Farbe Effekt, 18 Probleme, 46 Fehlende Farben, 46 Fehlerbehebung, 43 to 47 Fehlermeldungen, 60 Flash-Speicher-Laufwerk Dateien speichern, 22 drucken von, 24 to 25 Foto Formate, 11 Qualität, 45 to 46 Fotodateien speichern, 22 Fotopatrone ersetzen, 33 to 36 erwerben, 49 Sicherheitshinweise, 7 Tintenstand, 32 Foto reparieren, 18 Fotos kopieren, 22 Fotos sichern, 22

### *G*

Gerät extern, 24 to ?? Geräusch PictureMate, 44

### *H*

Handbücher, 11

### *I*

Index-Blatt, 17

### *J*

JPEG, 11

### $\boldsymbol{\mathsf{K}}$

Kamera ausgewählte Fotos (DPOF), 17 drucken von, 25

### *L*

LCD Meldungen, 43, 60 Leere Seiten, 47 Lücken im Bild, 45

### *M*

*K*<br>
Kamera<br>
ausgewählte Form<br>
drucken von, 25<br> *L*<br>
LCD<br>
Meldungen, 43,<br>
Leere Seiten, 47<br>
Lücken im Bild, 45<br> *M*<br>
Memory Stick, 14<br>
Microdrive, 14<br>
MiniSD-Karte, 14<br>
MMC (MultiMedia<br>
Mobiltelefon<br>
drucken, 26<br> *N*<br>
Netz Memory Stick, 14 Microdrive, 14 MiniSD-Karte, 14 MMC (MultiMediaCard), 14 Mobiltelefon drucken, 26

### *N*

Netzkabel, 37

#### *O*

Ordner, 24 to 25

### *P*

Papier Fach, 12 Sorten, erwerben, 49 Stau, 46 Transportprobleme, 46 Papierausgabefach, 12 Papierführungsschiene, 13 PDA drucken, 26 PhotoEnhance, 19 PictBridge, 10, 25 PictureMate PicturePack, 49 PictureMate tragen, 37 PictureMate transportieren, 37 PictureMate verpacken, 37 PIM (PRINT Image Matching), 11, 19 Probleme Druckqualität, 45 to 46 Fehlende Farben, 46 Papierstau, 46 Papiertransport, 46 Speicherkarte, 44

#### *Q*

Qualität, 45 to 46

### *R*

Ränder fehlerhaft, 47 Reinigen Drucker, 42 Druckkopf, 39

### *S*

SD (Secure Digital) Card, 14 Sepia, 18 SmartMedia-Karte, 14 Speicherkarte Adapter, 14 einsetzen, 14 herausnehmen, 15 Kompatibilität, 14, 55 Probleme, 43, 44 Stau Papier, 46

### *T*

Taste Layout, 16 Taste Mode, 16 Taste On, 14 Technischer Support, 48 Thumb Drive drucken von, 24 to 25 speichern von Dateien auf, 22 TIFF, 11 Tinte, siehe Fotopatrone

### *U*

Undeutliche Ausdrucke, 45 USB DP (USB Direct Print), 10, 25 USB-Kabel, 24 to 26, 37

### *V*

Verbrauchsmaterialien, 49 Verschmiert, 45 Verstopfte Düsen, 39

### *W*

Wartung, 39 Wartung des PictureMate, 39

### *X*

xD Picture Card, 14

### *Z*

Zeitstempel, 20 Zip-Laufwerk drucken von, 24 to 25 speichern von Dateien auf, 22

# *Liste der Display-Symbole*

Druckerfehler und -zustände werden mit Bildsymbolen und numerischen Codes angezeigt.

# *Fehleranzeige*

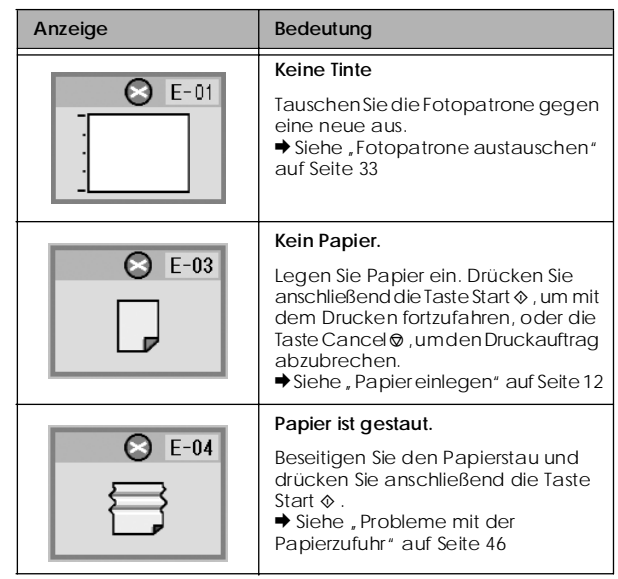

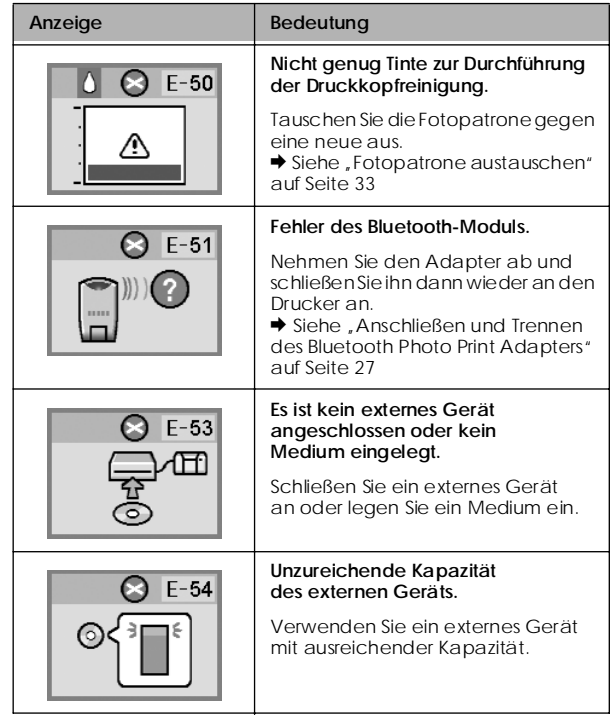

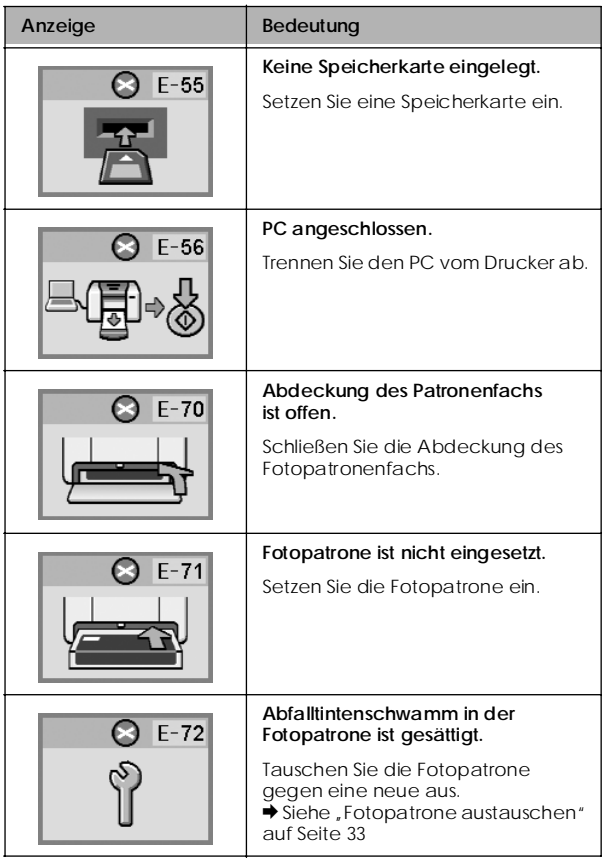

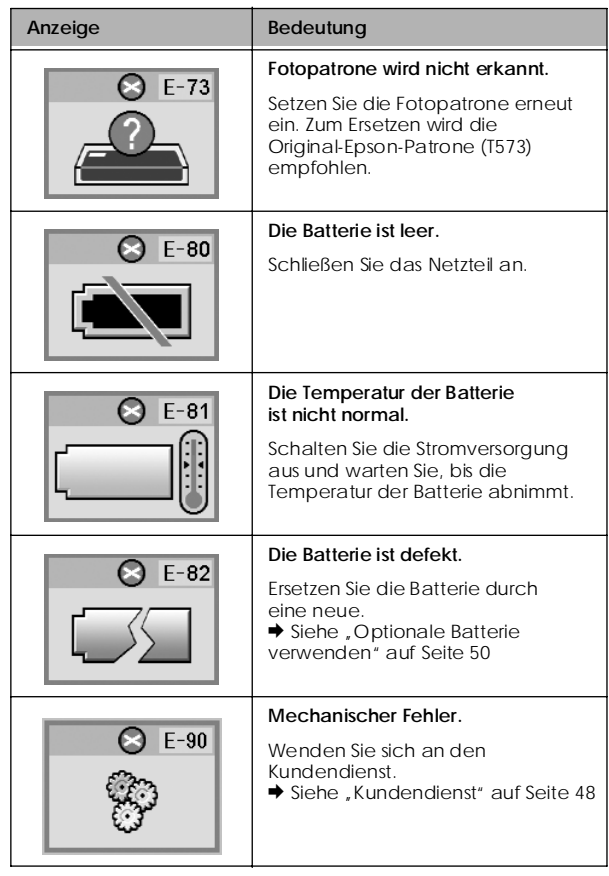

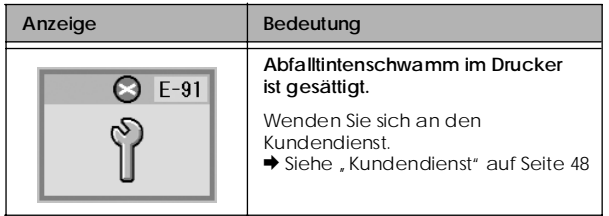

# *Warnanzeige*

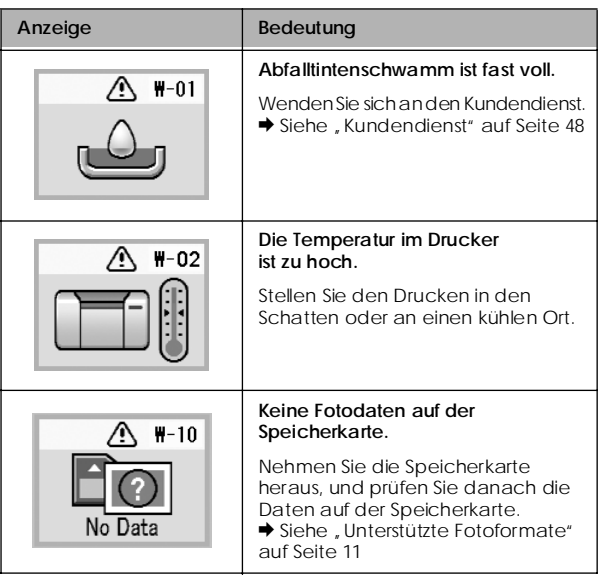

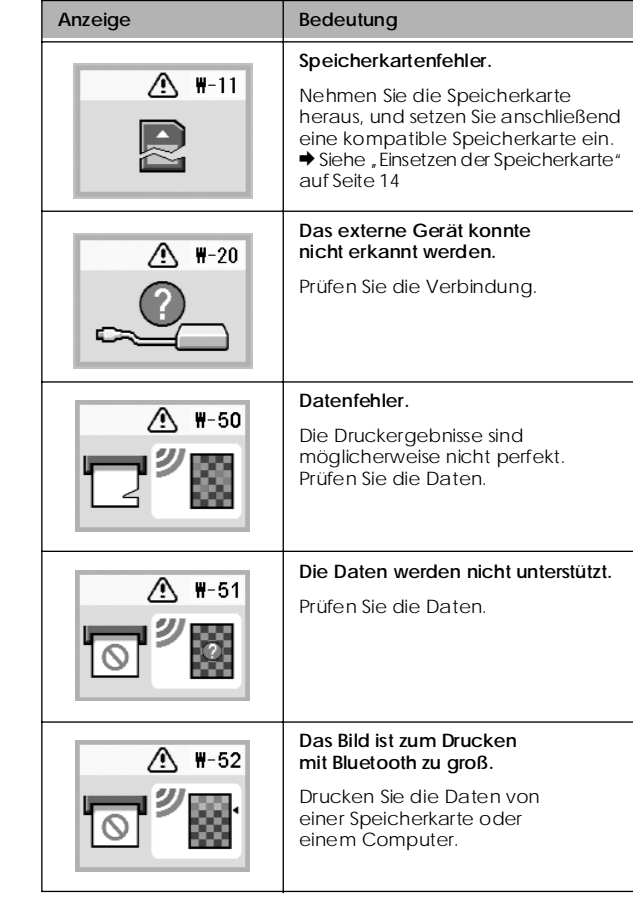

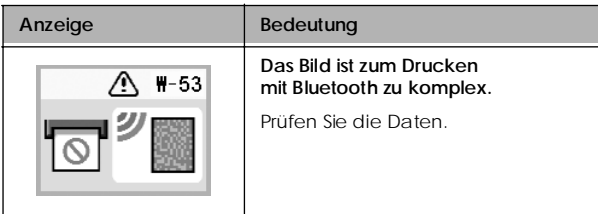

# *Symbolliste*

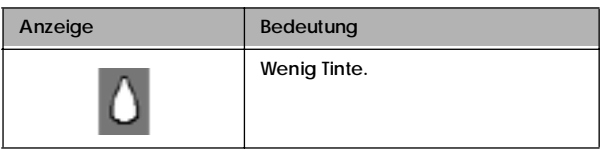

& Weitere Informationen zu Batteriesymbolen finden Sie unter "Batteriezustand prüfen" auf Seite 52.

# *Informationen*

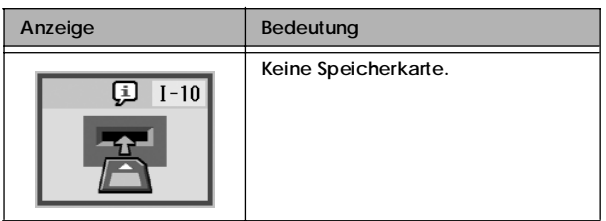

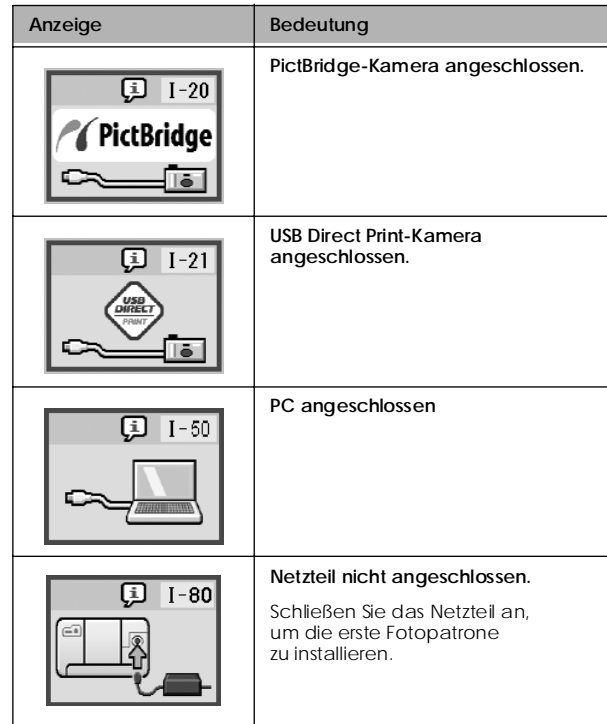

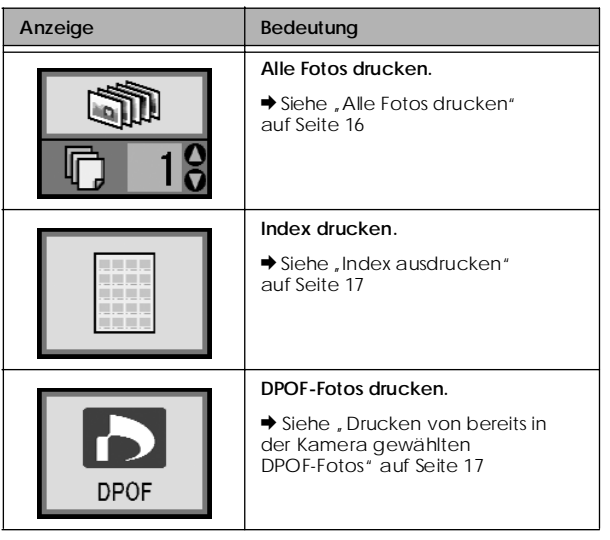

# *Druckmodusanzeige Setup-/Utilities-Modusanzeige*

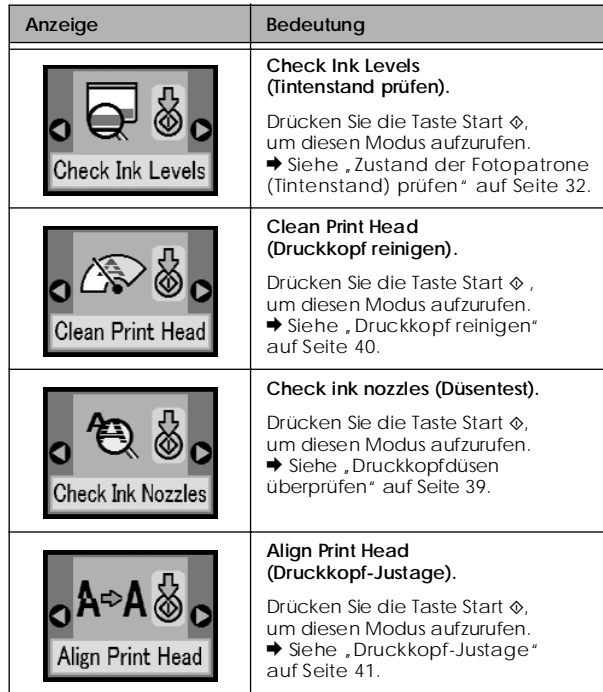

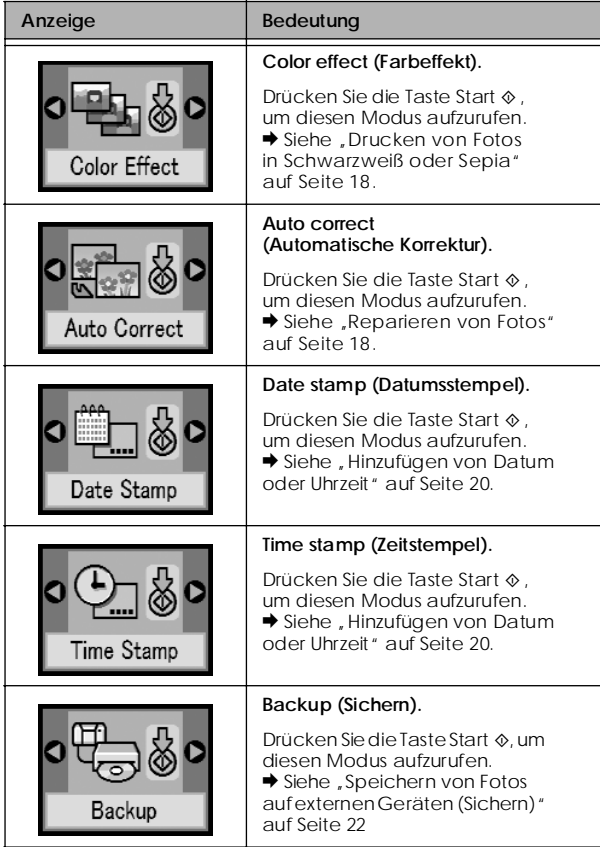

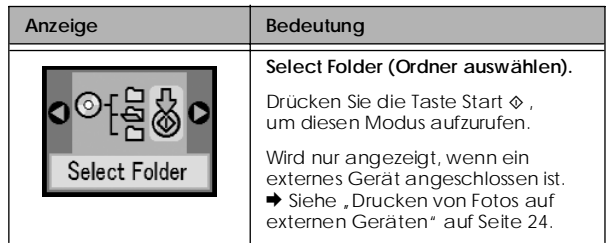

Weitere Informationen zu den Menüs, die angezeigt werden, wenn der optionale Bluetooth Photo Print Adapter angeschlossen ist, finden Sie unter "Bluetooth-Einstellungen" auf Seite 28.